### **eTwinning : eTwinning Live et le Twinspace** Formation en ligne – 25 novembre 2015

Charlotte Richard & Caroline Vincent **Bureau National eTwinning France**

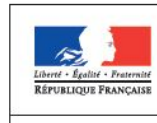

**MINISTÈRE** DE L'ÉDUCATION NATIONALE, DE **ENSEIGNEMENT** SUPERIEUR ET DE LA RECHERCHE

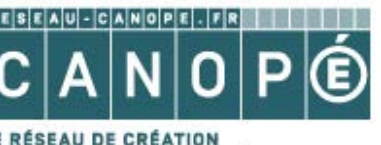

ET D'ACCOMPAGNEMENT PÉDAGOGIQUES

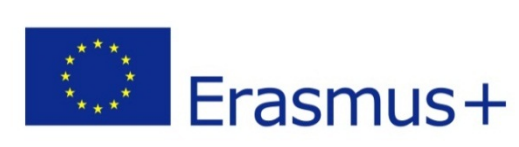

### LE TWINSPACE

- Le Twinspace est un espace central d'échanges dédié à l'ensemble des personnes participant à votre projet.
- 1 projet = 1 Twinspace
- Une plateforme gratuite et sécurisée
- Un espace personnalisable : éditer son profil, sa photo, le thème du Twinspace, etc.
- De nombreux outils : journal de projet, chat, forums, outil de création de pages, espace de dépôt de documents, visioconférence, intégration d'outils externes possible, etc.

### ETWINNING LIVE : LE RÉSEAU SOCIAL DES ENSEIGNANTS

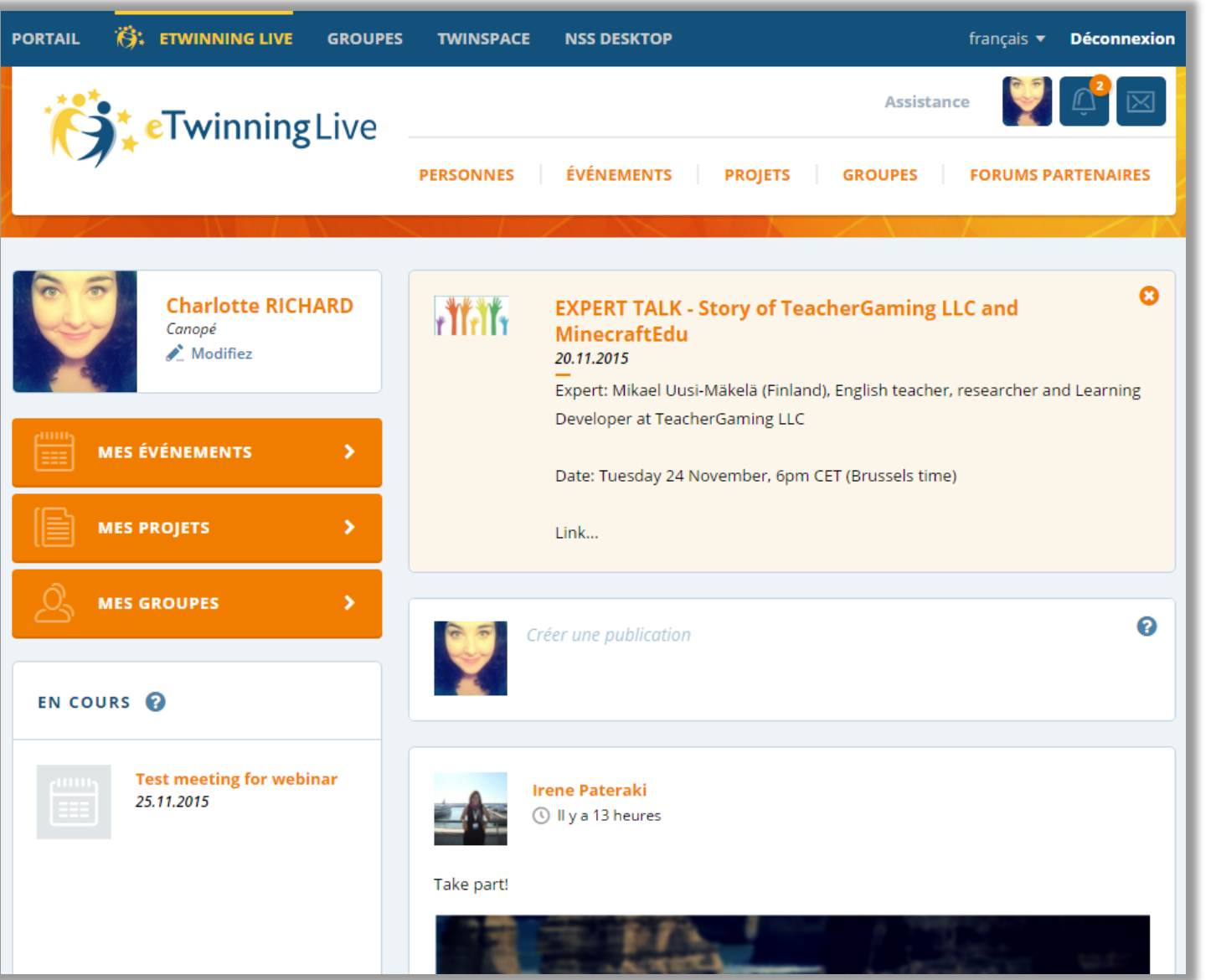

### TROUVER DES PARTENAIRES : « PERSONNES »

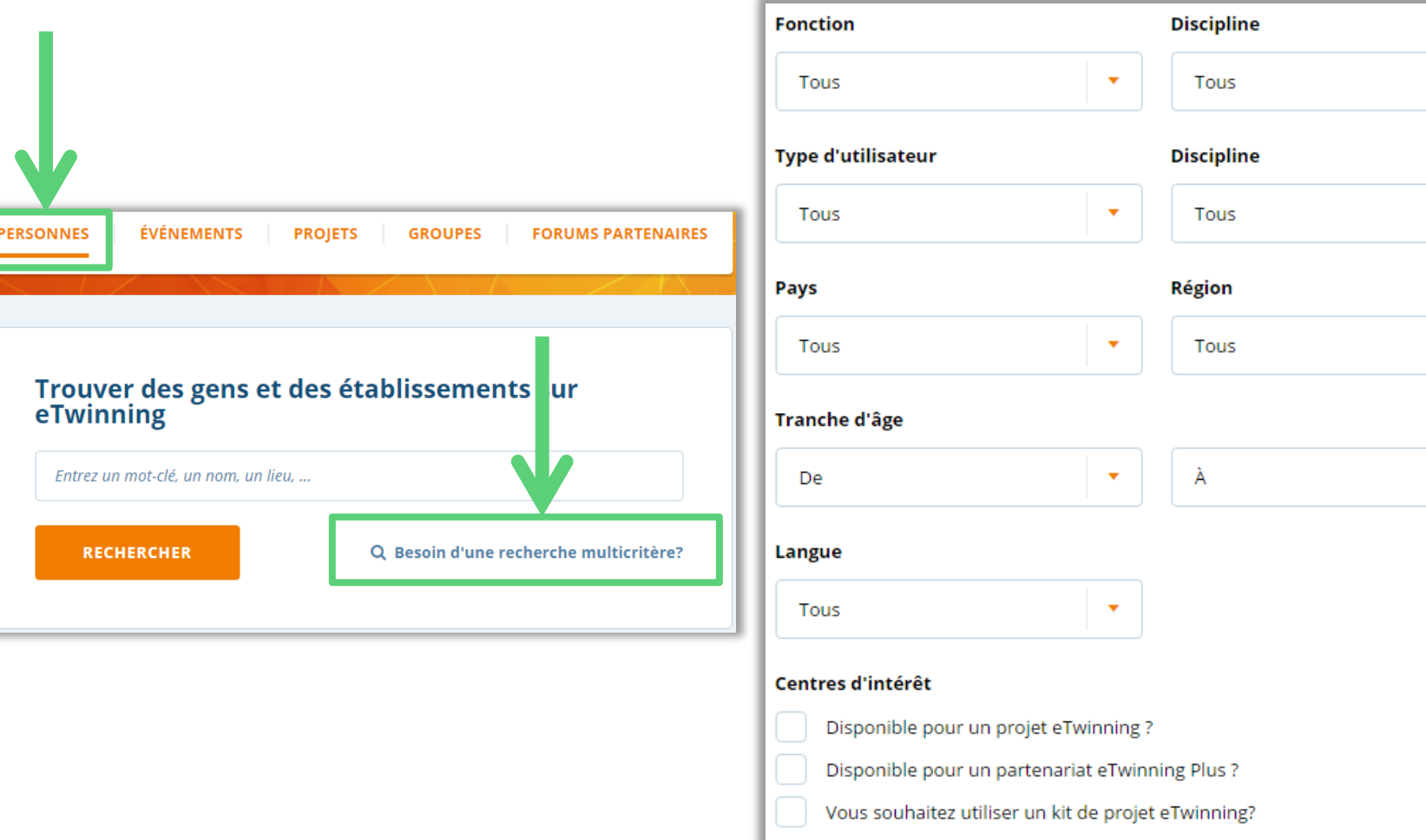

**Utilisez la recherche multicritère** pour obtenir une liste d'enseignants européens correspondant au profil que vous recherchez.

### TROUVER DES PARTENAIRES : « FORUMS PARTENAIRES »

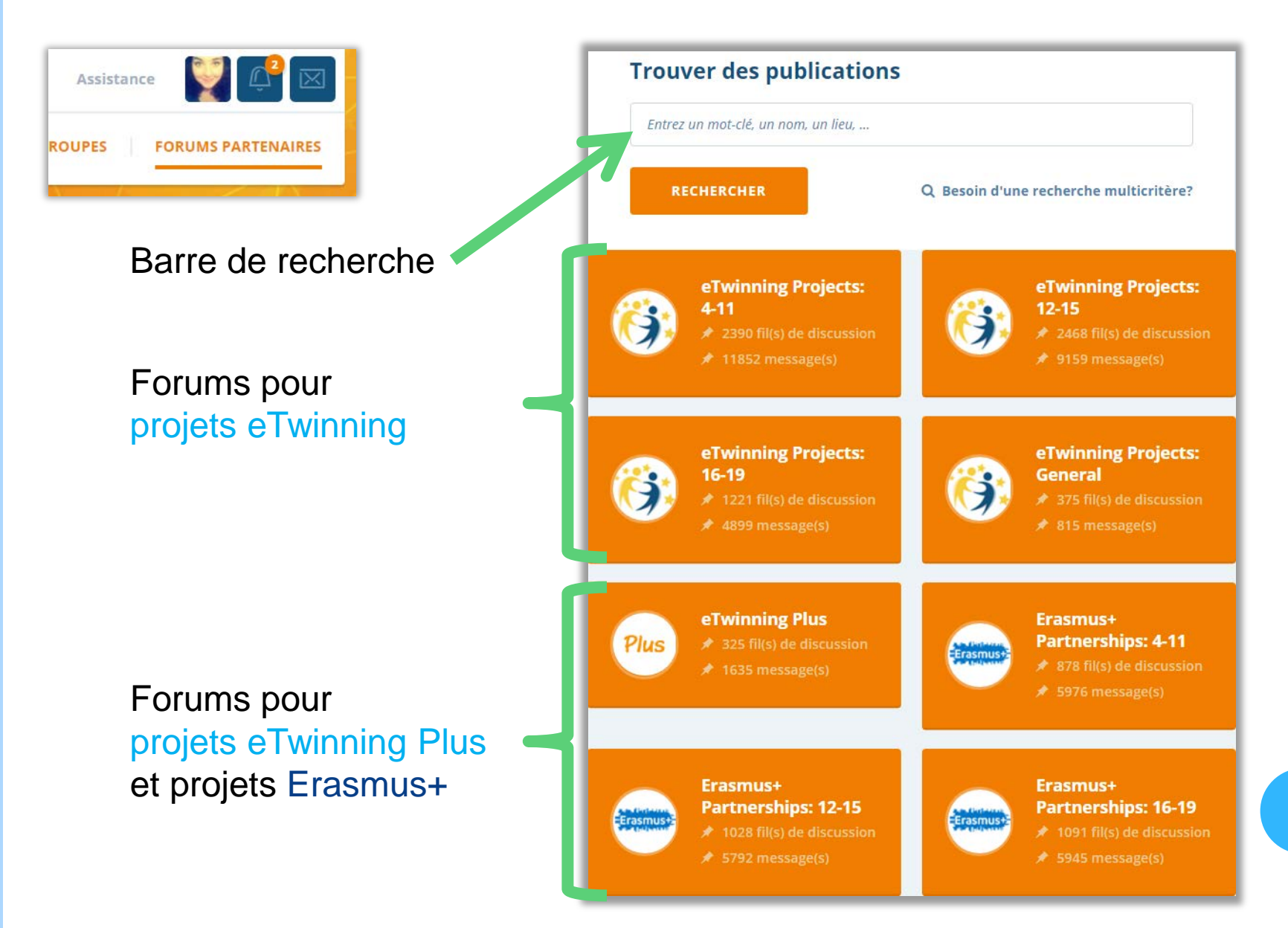

# CRÉER ET SOUMETTRE UN PROJET EN 4 ÉTAPES

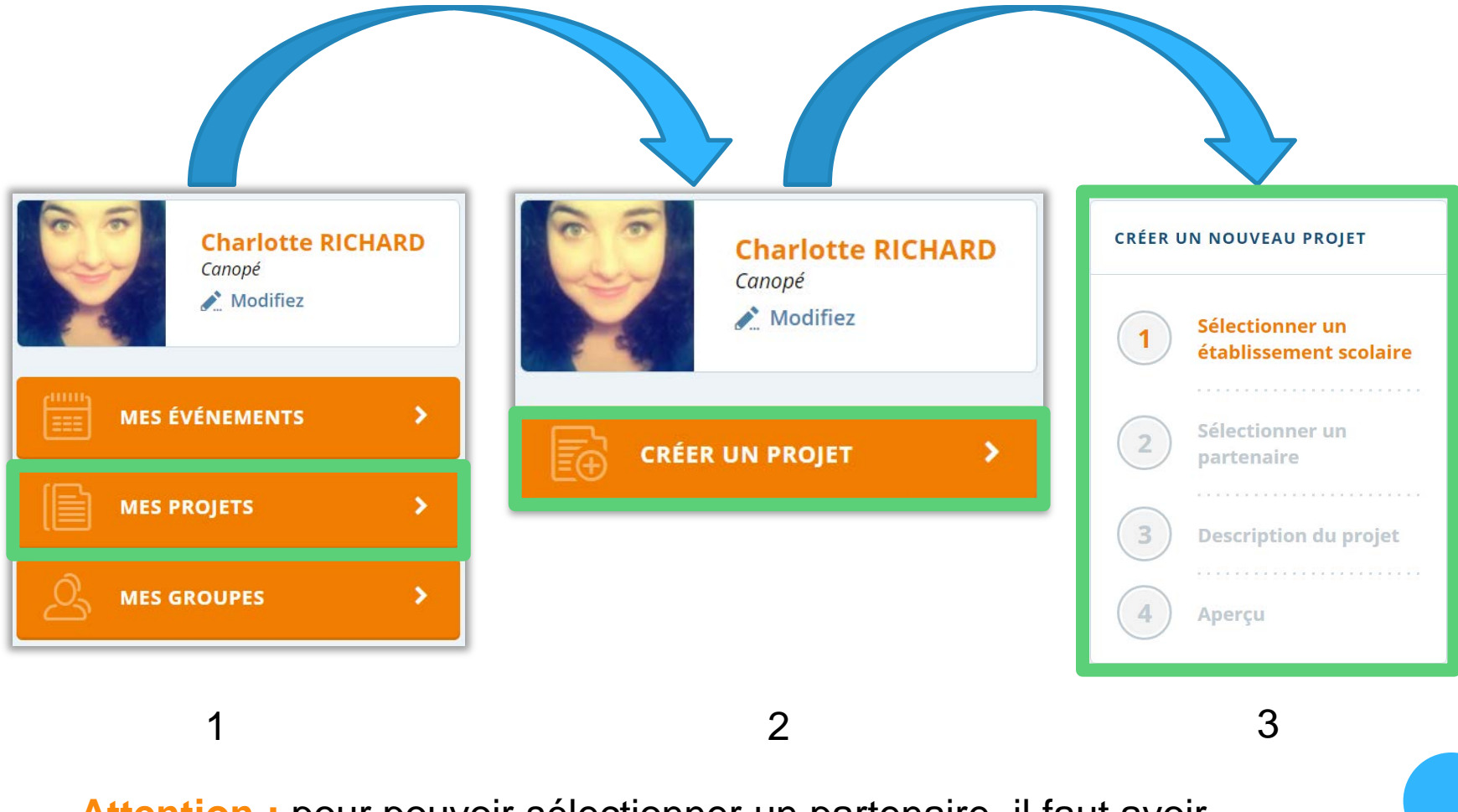

**Attention :** pour pouvoir sélectionner un partenaire, il faut avoir préalablement ajouté cette personne comme Contact.

### ETWINNING LIVE : ACCÉDER AU TWINSPACE

• Sur eTwinning Live, cliquez sur « Mes projets »

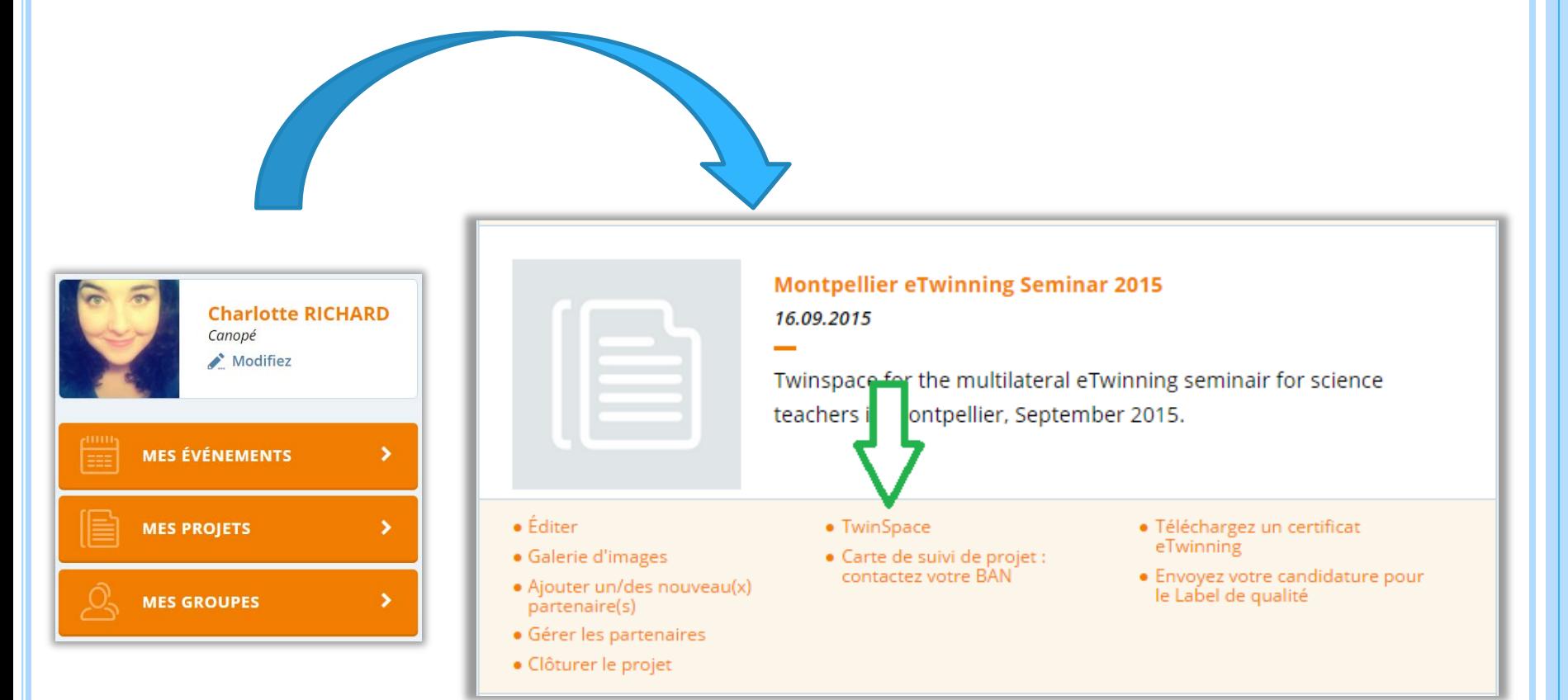

### LE TWINSPACE : L'ACCUEIL

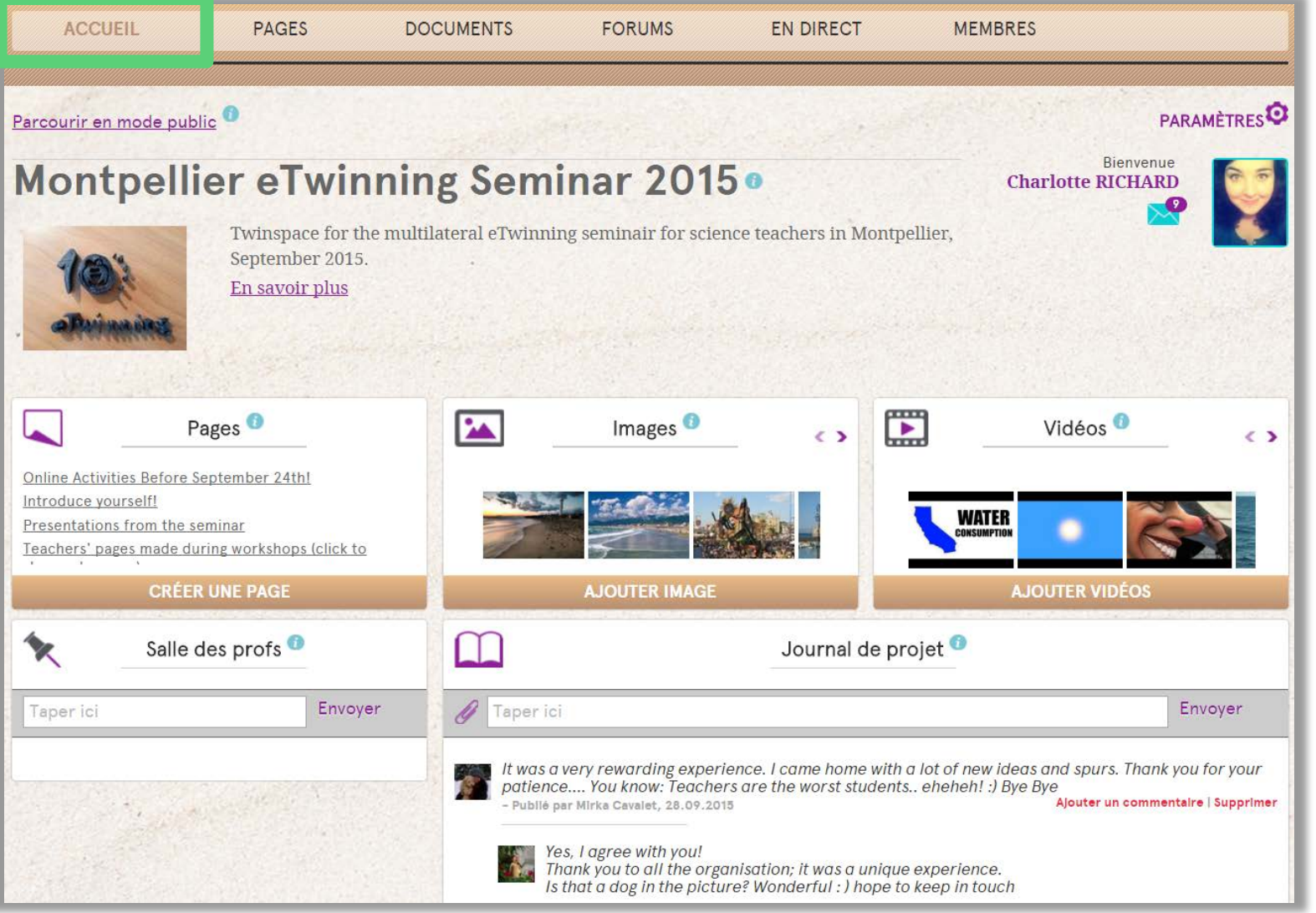

(Interface du Twinspace – **Page accueil vue par un enseignant administrateur)**

### LE TWINSPACE : MODIFIER LES PARAMETRES

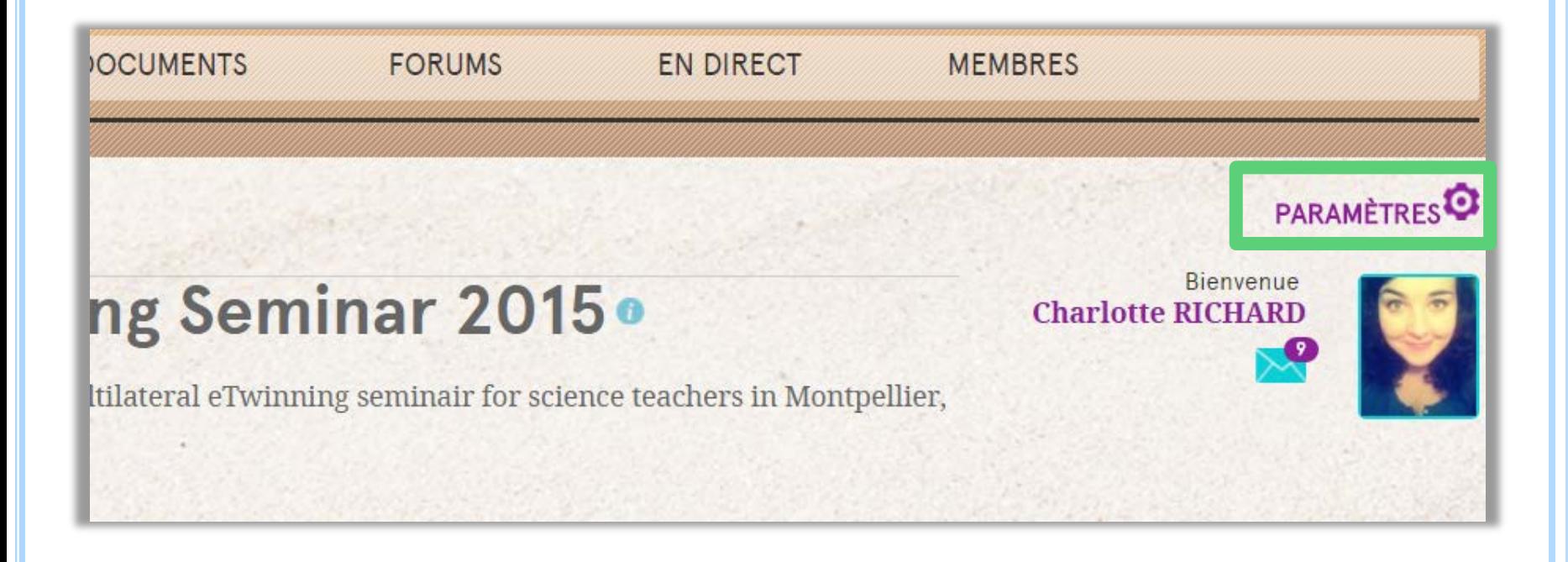

- Editez le titre du Twinspace et sa description
- Ajoutez une photo de profil pour le TS
- Changez l'apparence (le thème) du TS

### LE TWINSPACE : MODIFIER SON PROFIL

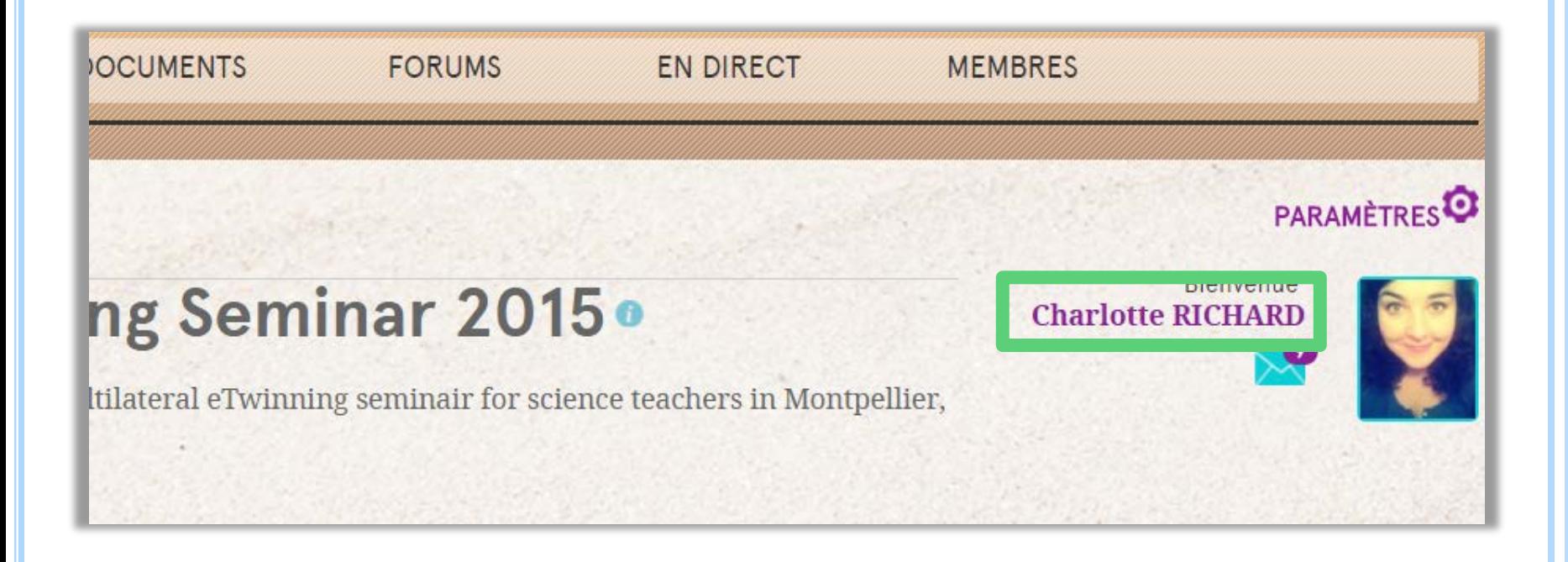

- Se présenter
- Ajouter sa photo de profil
- Changer la langue d'affichage du Twinspace

### LE TWINSPACE : TWINMAIL

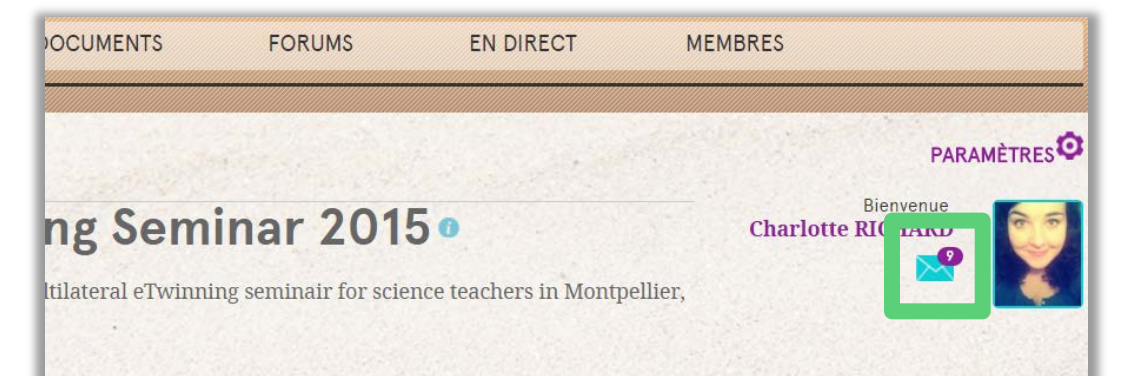

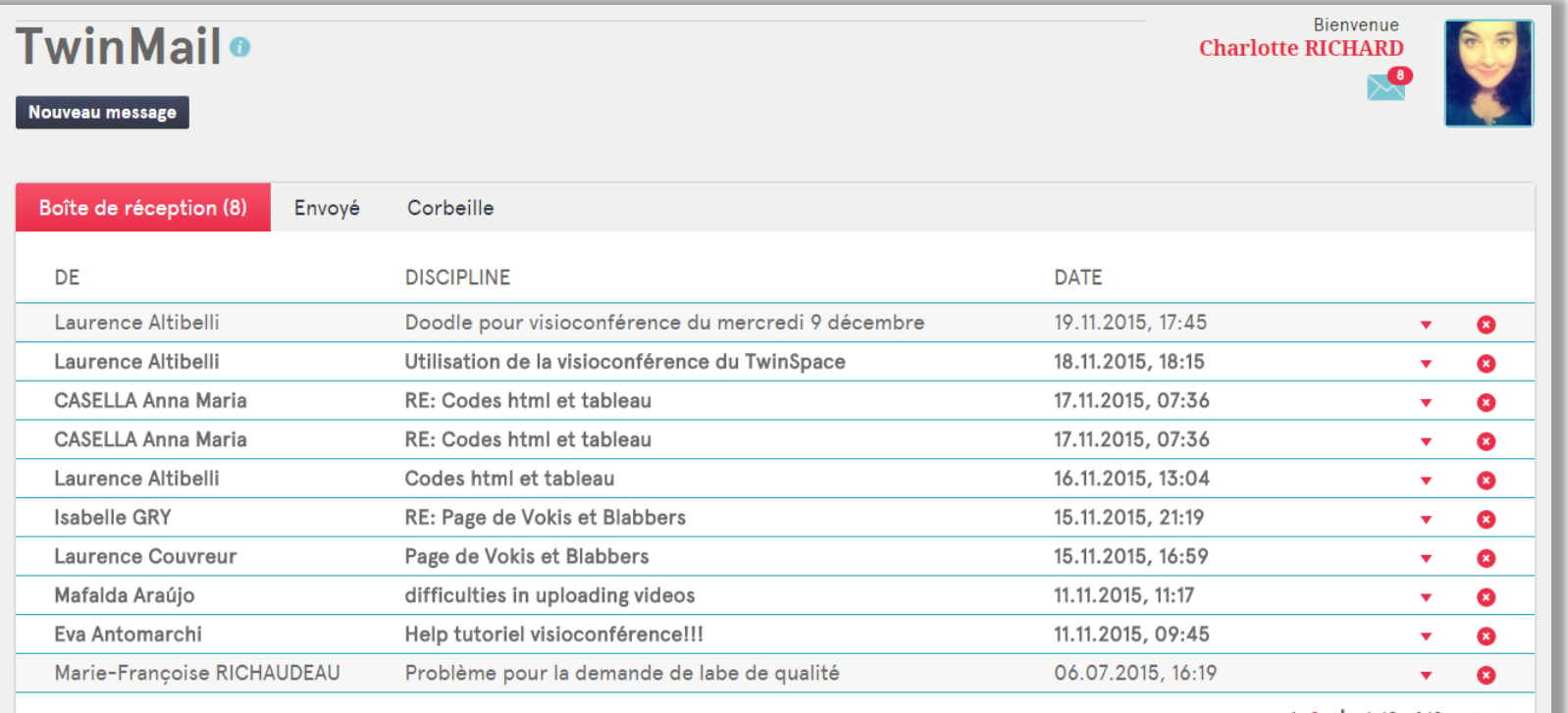

 $12$  | 1-10 of 12 ( )

### LE TWINSPACE : LES DOCUMENTS

### LE TWINSPACE : LES DOCUMENTS

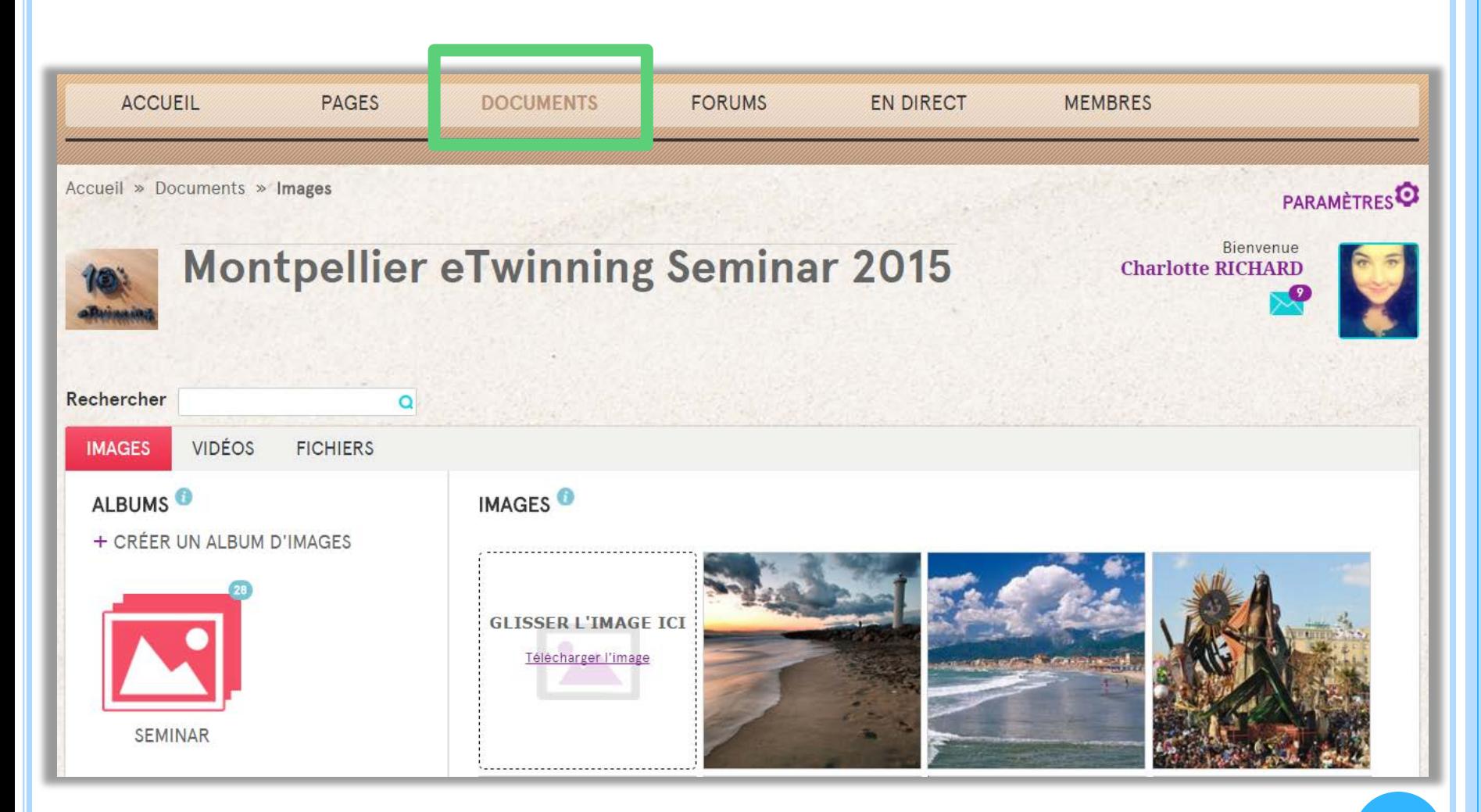

**(Aperçu de l'espace de dépôt de documents)**

### LE TWINSPACE : AJOUTEZ DES IMAGES

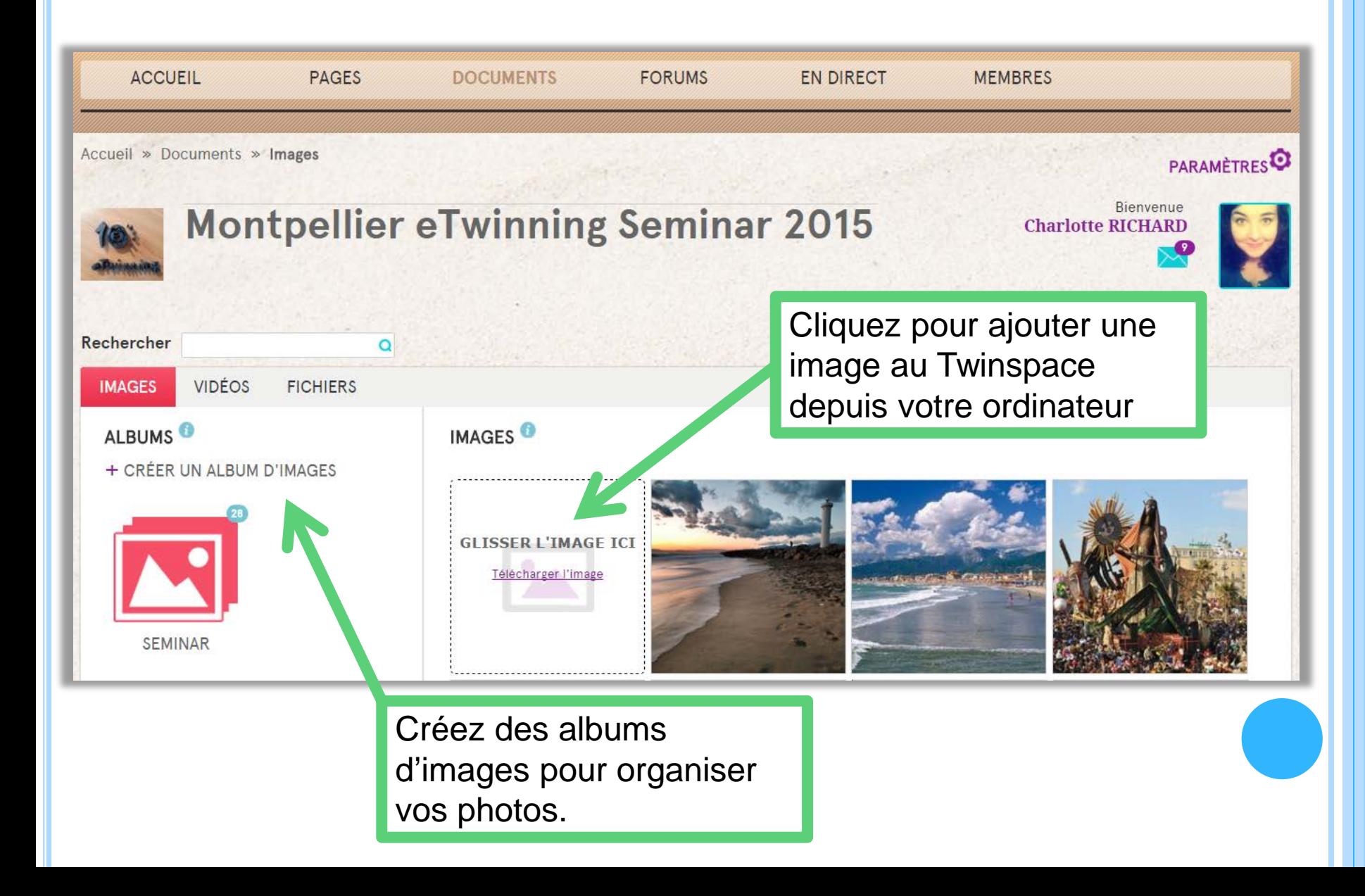

### LE TWINSPACE : AJOUTEZ DES VIDÉOS

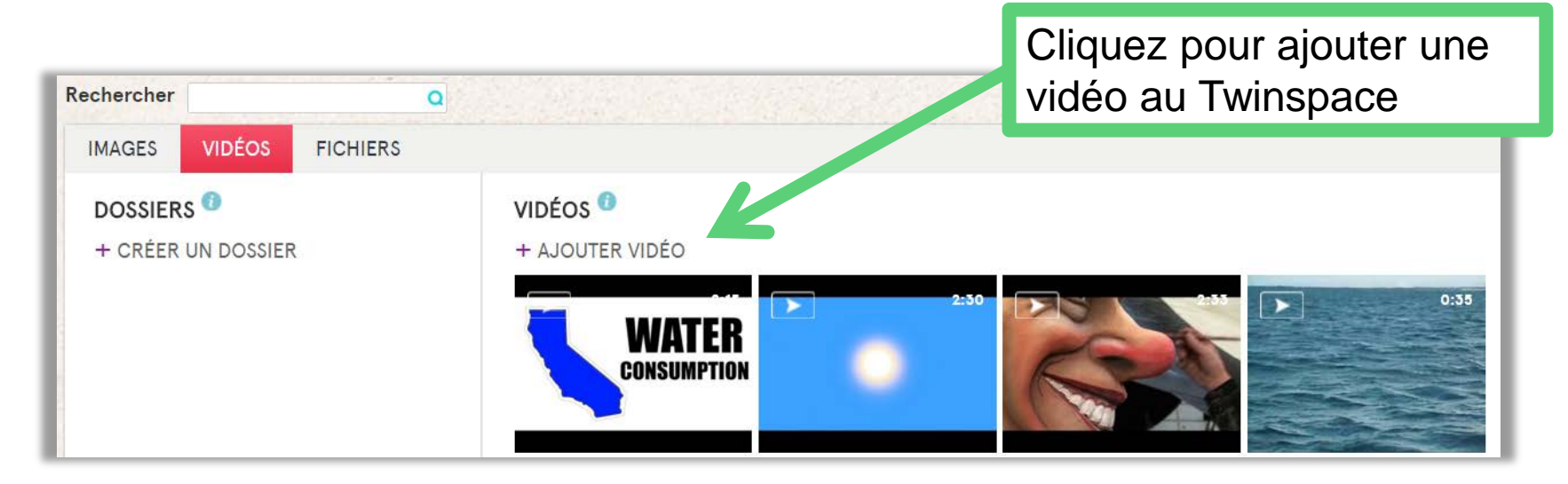

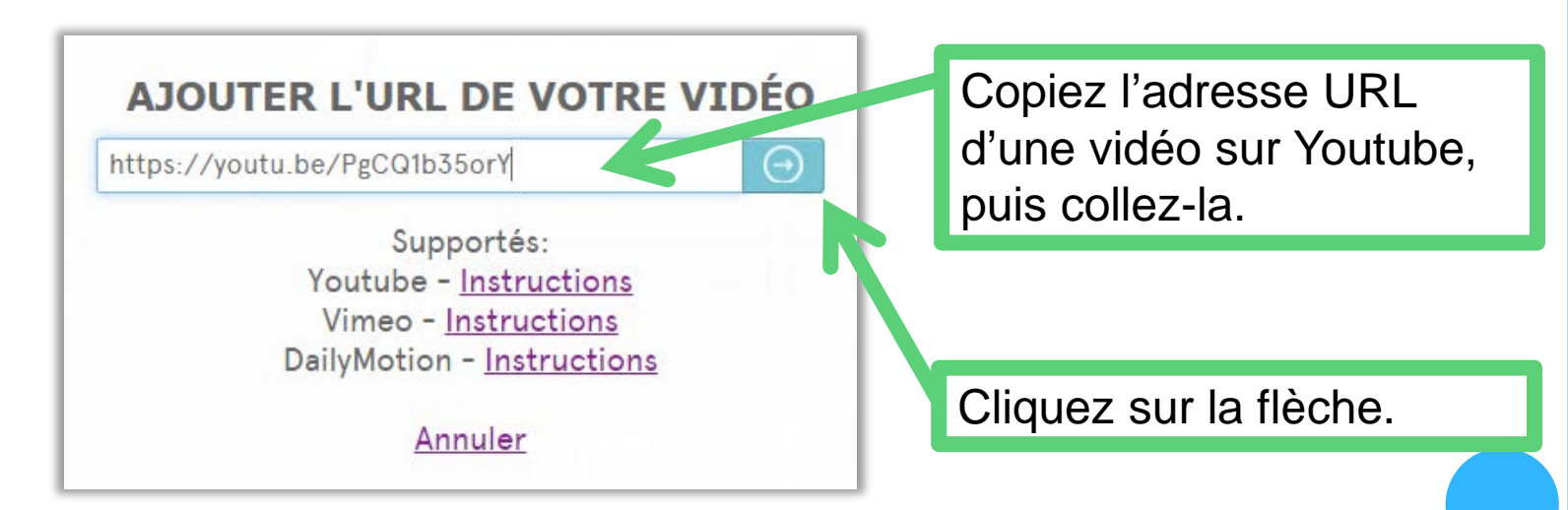

### LE TWINSPACE : AJOUTEZ DES FICHIERS

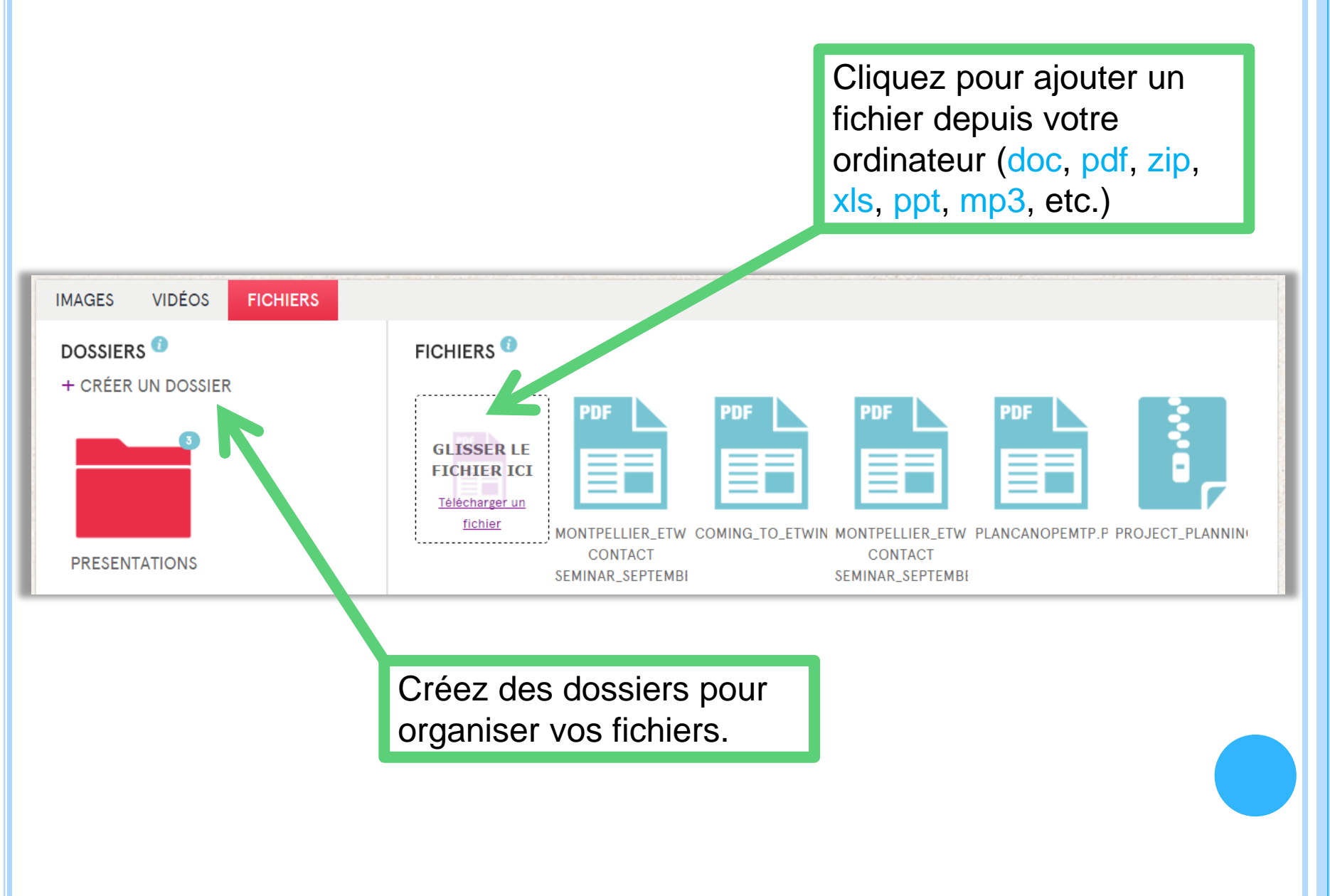

### LE TWINSPACE : LES PAGES

### LE TWINSPACE : LES PAGES

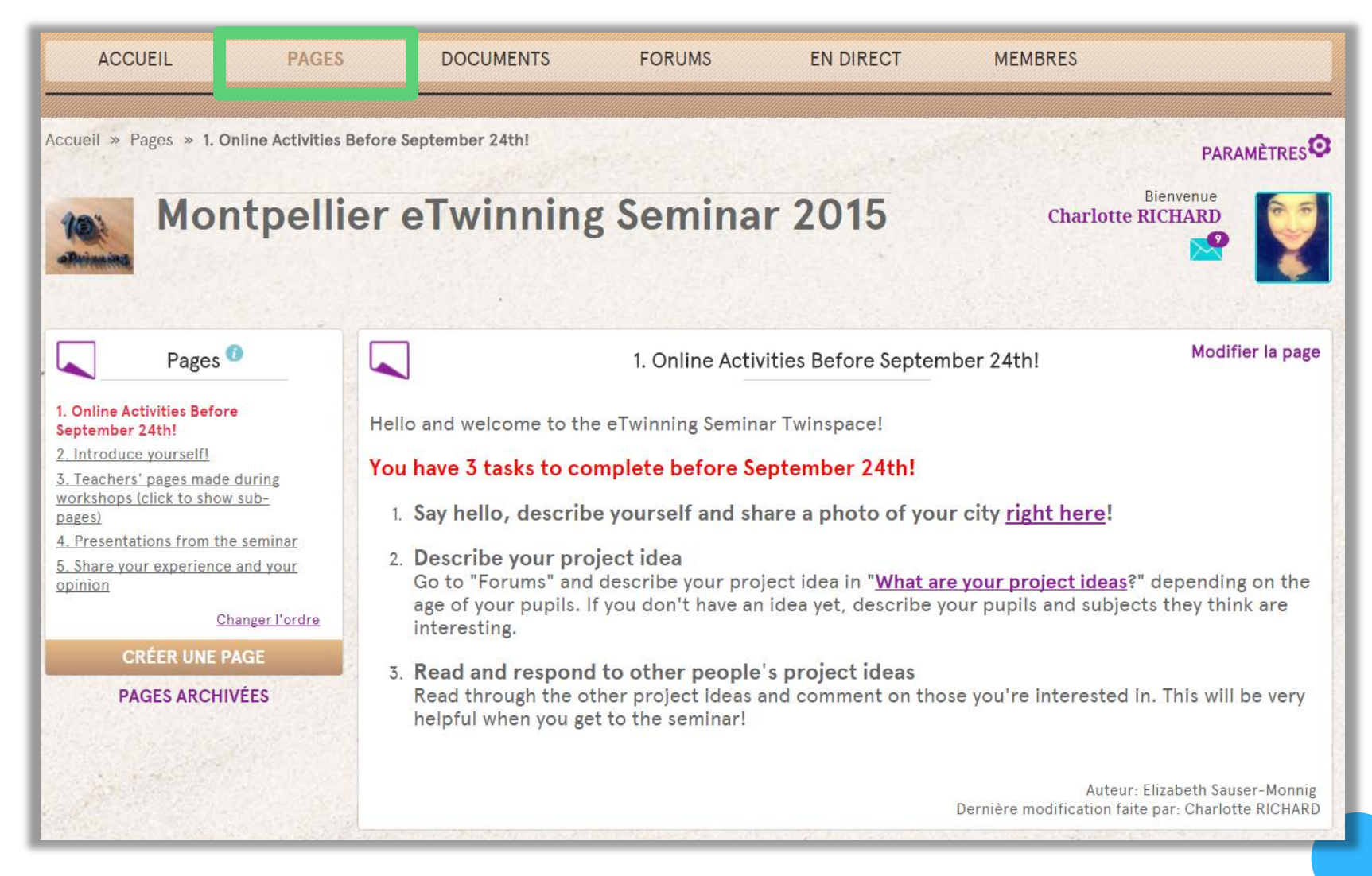

**(Aperçu de l'outil de création de pages dans le Twinspace)**

### LE TWINSPACE : CRÉER UNE PAGE

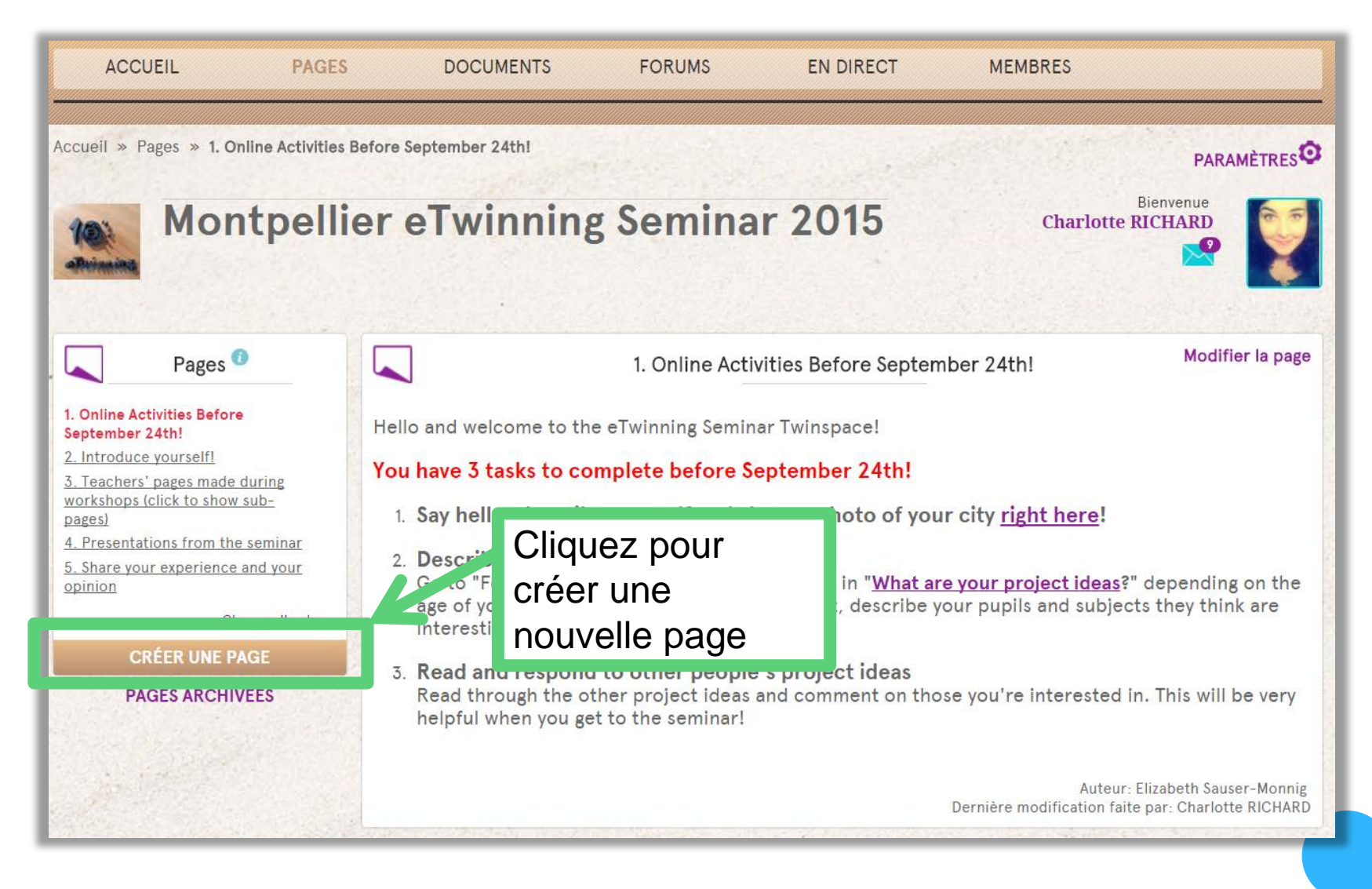

### LE TWINSPACE : CRÉER UNE PAGE

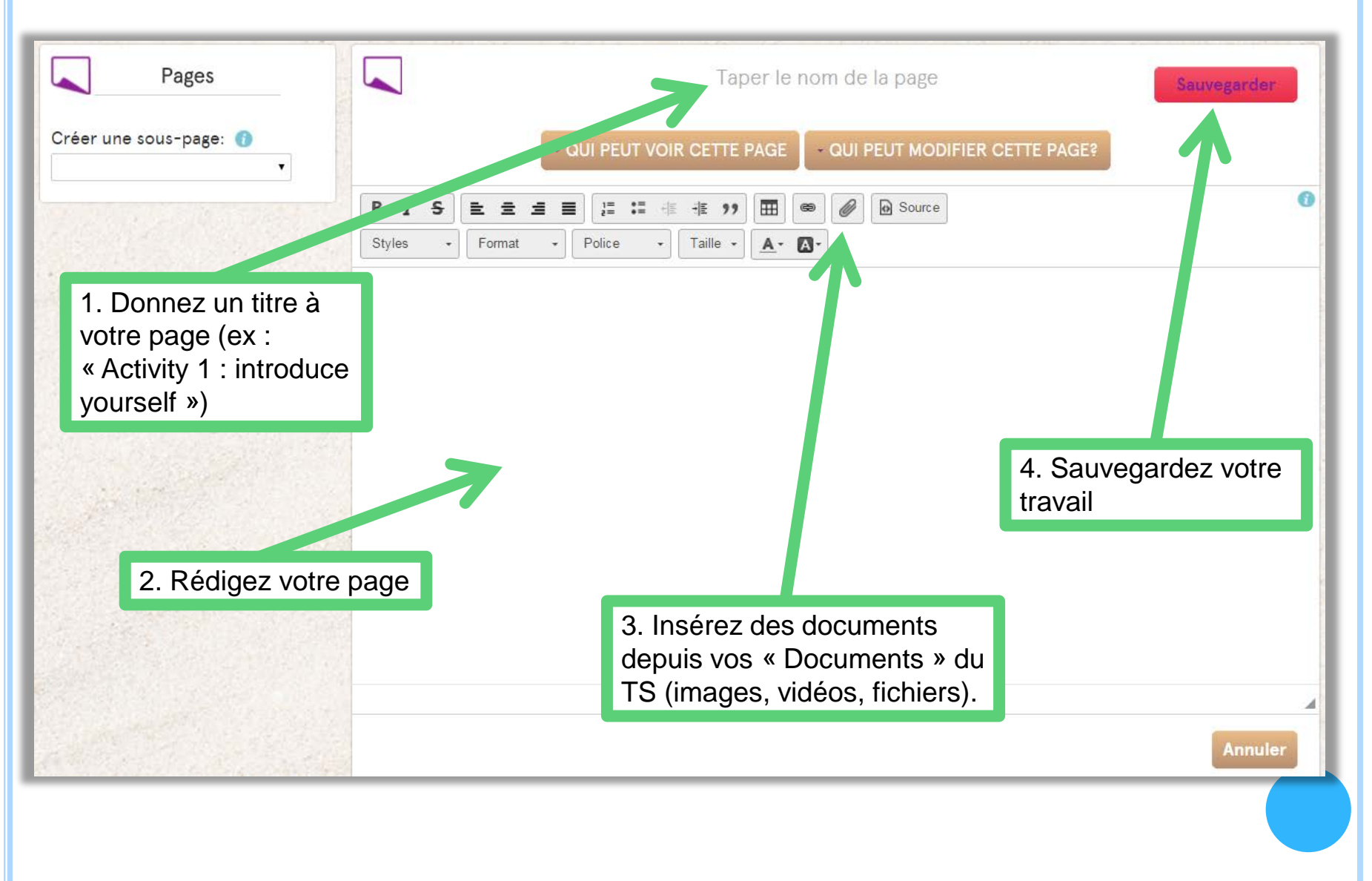

### LE TWINSPACE : LA BARRE D'OUTILS D'UNE PAGE

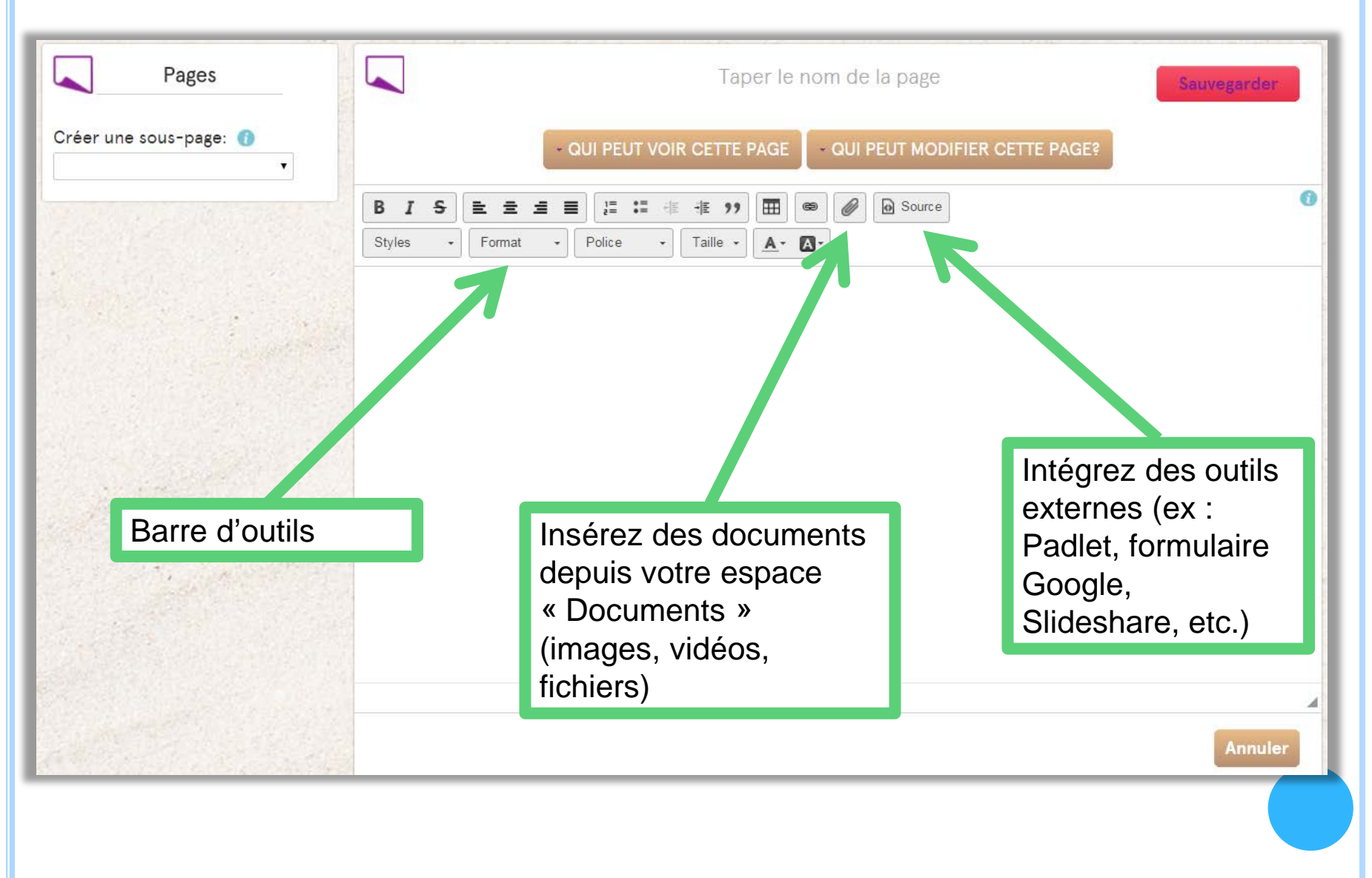

### LE TWINSPACE : LES PARAMÈTRES D'UNE PAGE

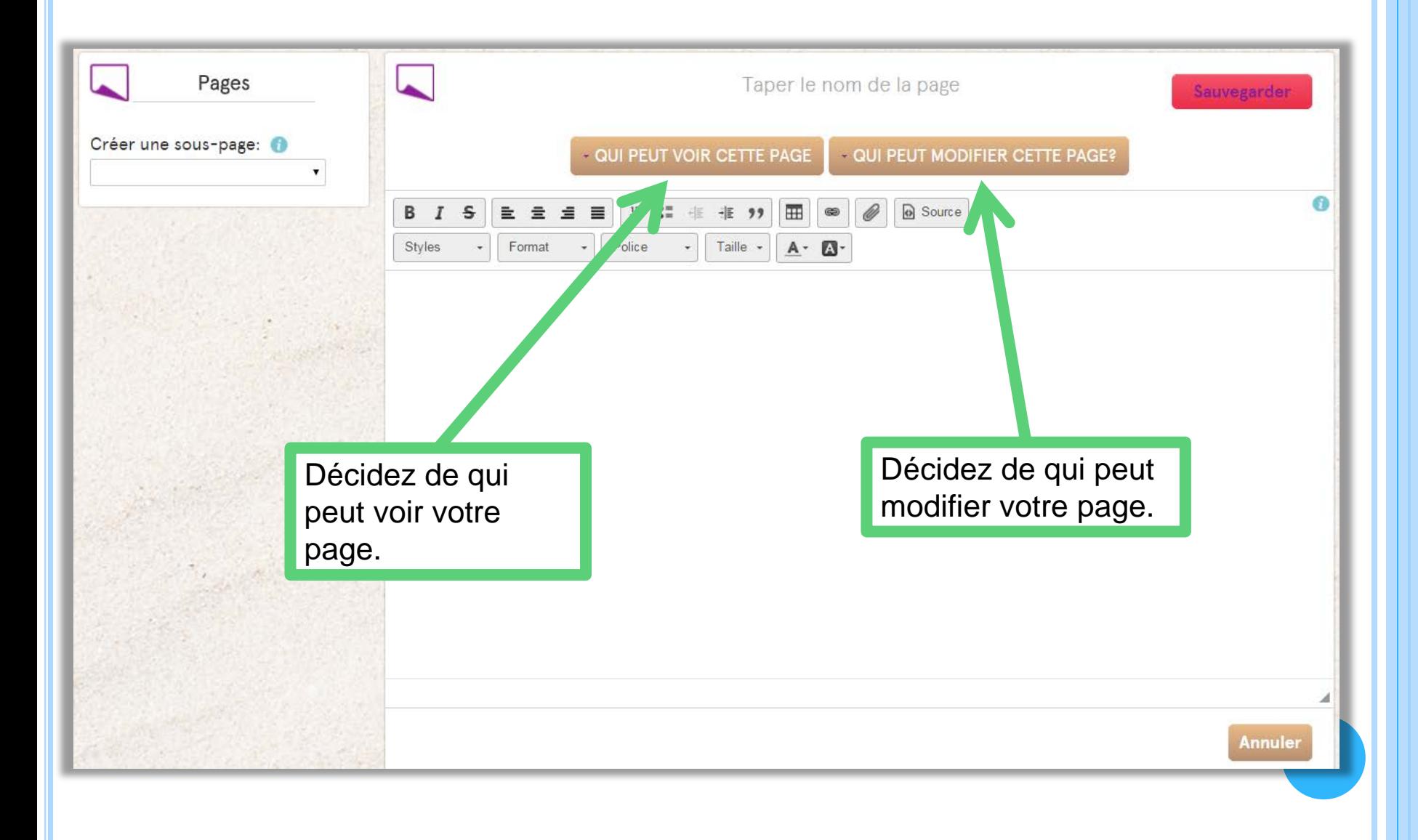

### LE TWINSPACE : MODIFIER ET RÉARRANGER LES PAGES

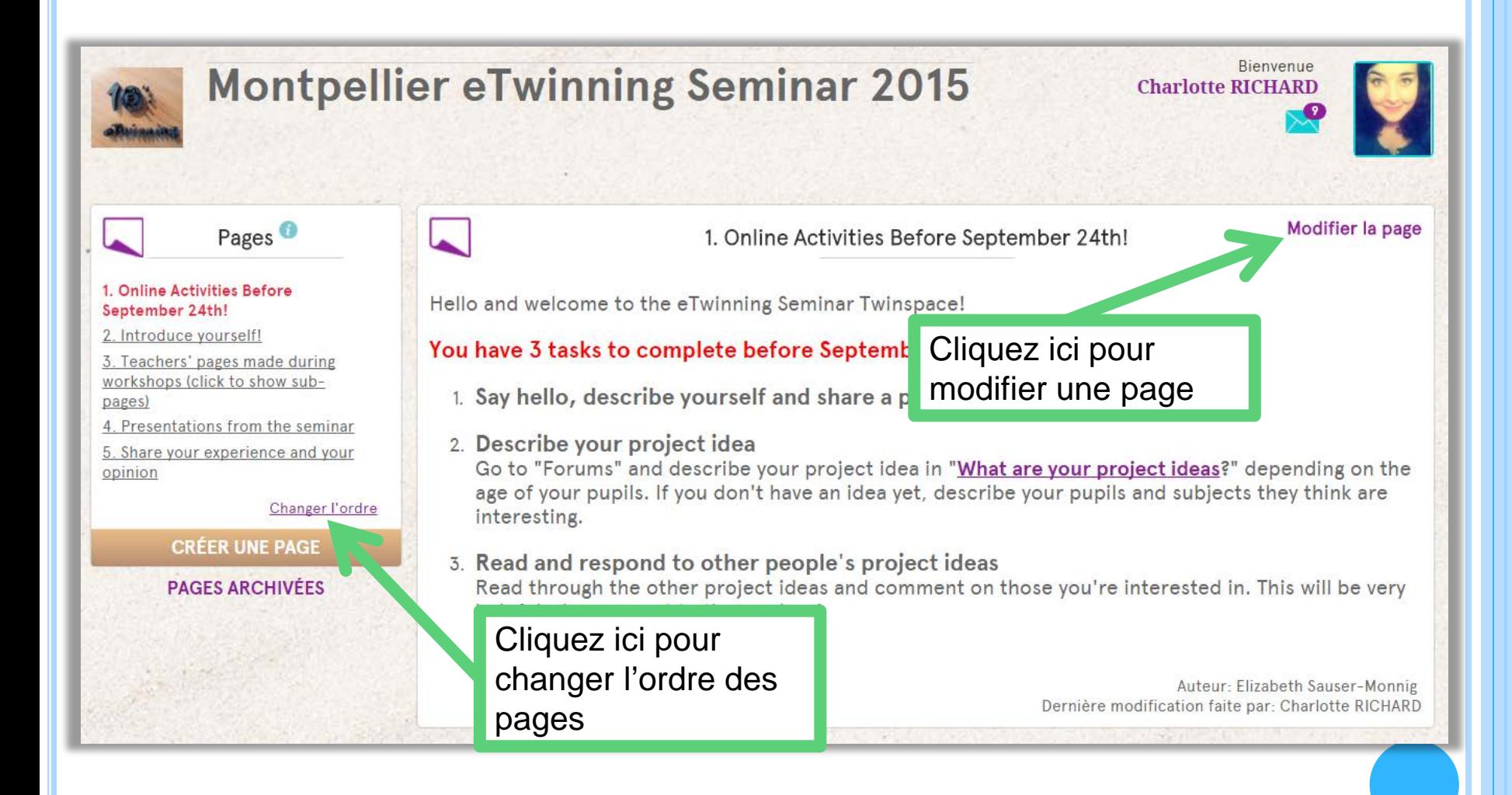

### LE TWINSPACE : SUPPRIMER / ARCHIVER UNE PAGE

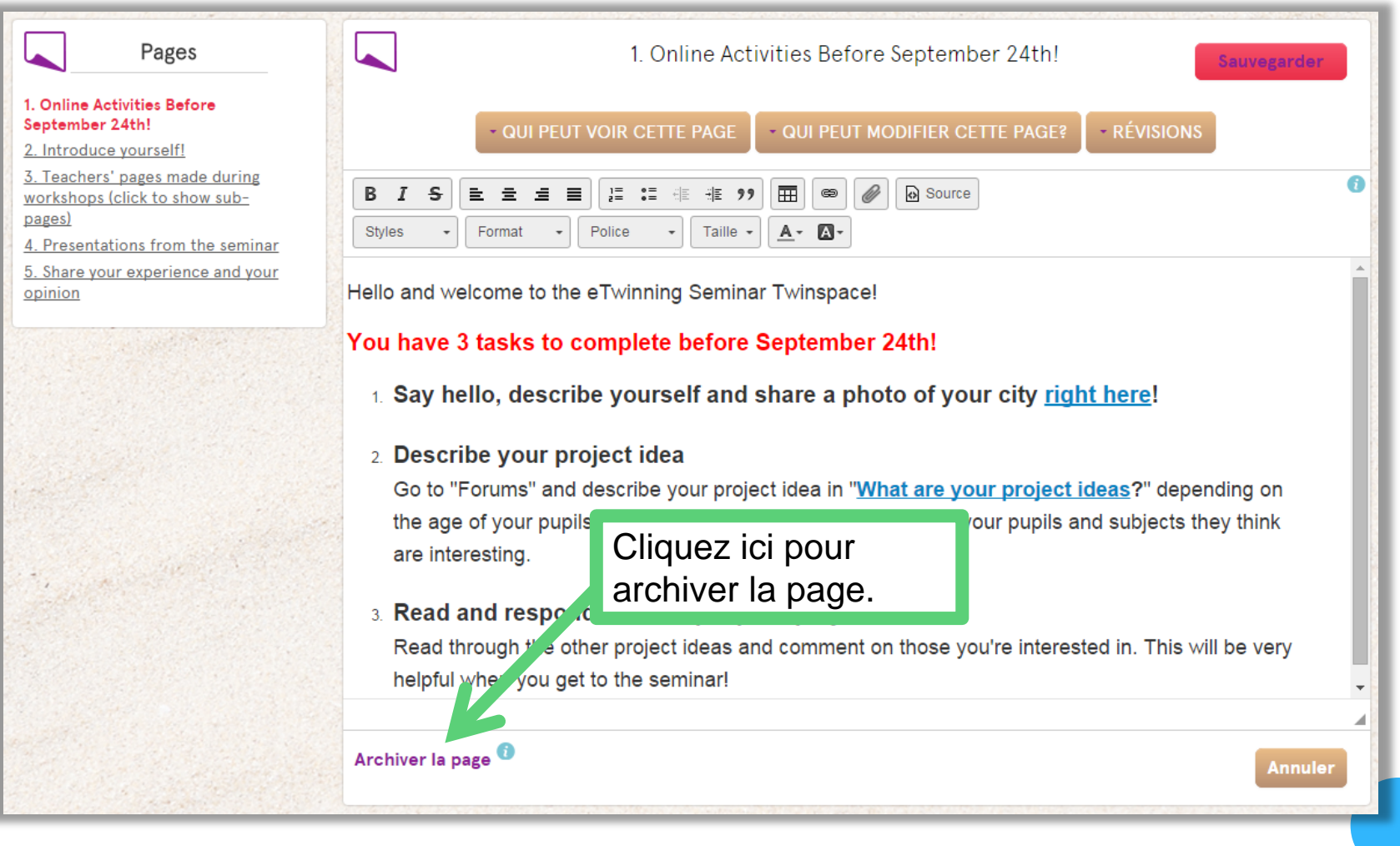

### LE TWINSPACE : LES FORUMS

### LF TWINSPACE : LES FORUMS

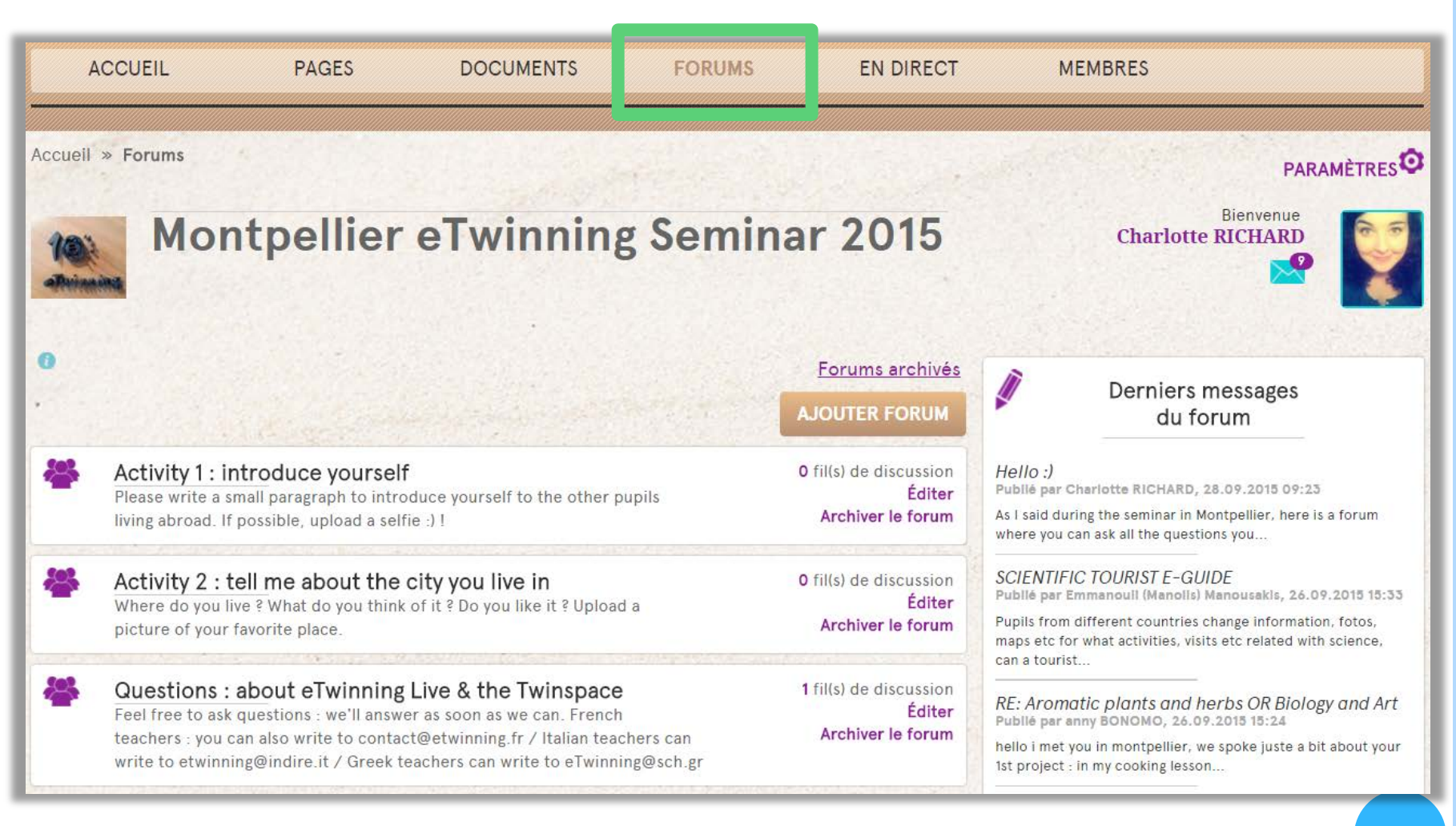

**(Aperçu des forums)**

### LE TWINSPACE : GÉREZ LES FORUMS

Les forums sont excellents pour permettre à vos élèves de faire connaissance, d'échanger et de débattre sur des sujets de votre choix.

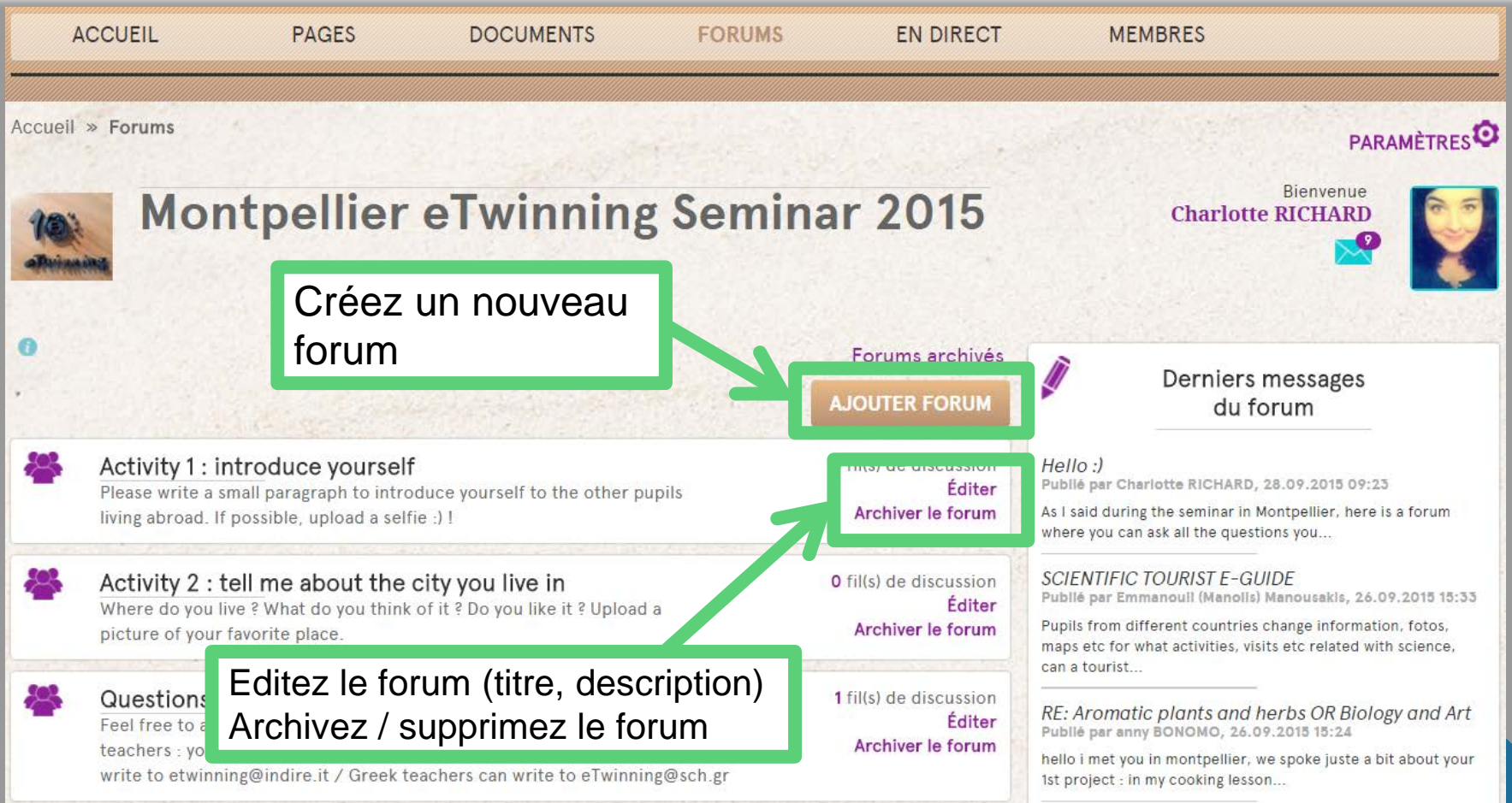

**(Aperçu des forums)**

### LE TWINSPACE : GÉREZ LES FORUMS

- 1. Donnez un nom au forum (ex : « Activity 1 : introduce yourself ! »
- 2. Rédigez une description : les consignes par exemple
- 3. Cliquez sur « Sauvegarder »

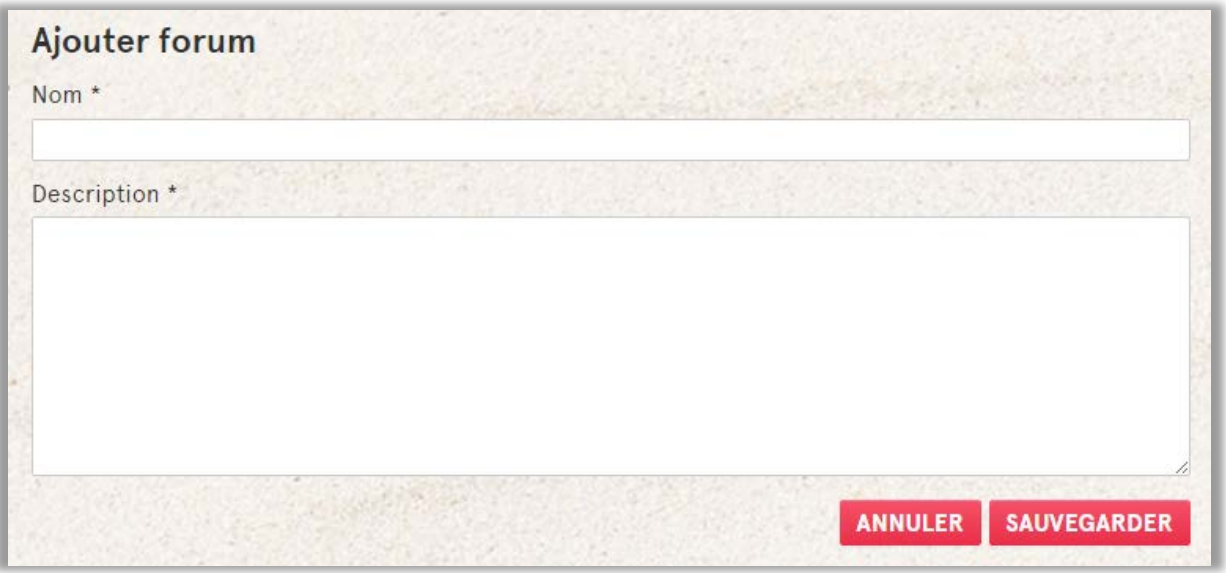

Structurez bien vos forums de façon à ce que vos élèves sachent où cliquer et à quelle activité correspond chaque forum.

### LE TWINSPACE : EN DIRECT

### LE TWINSPACE : EN DIRECT

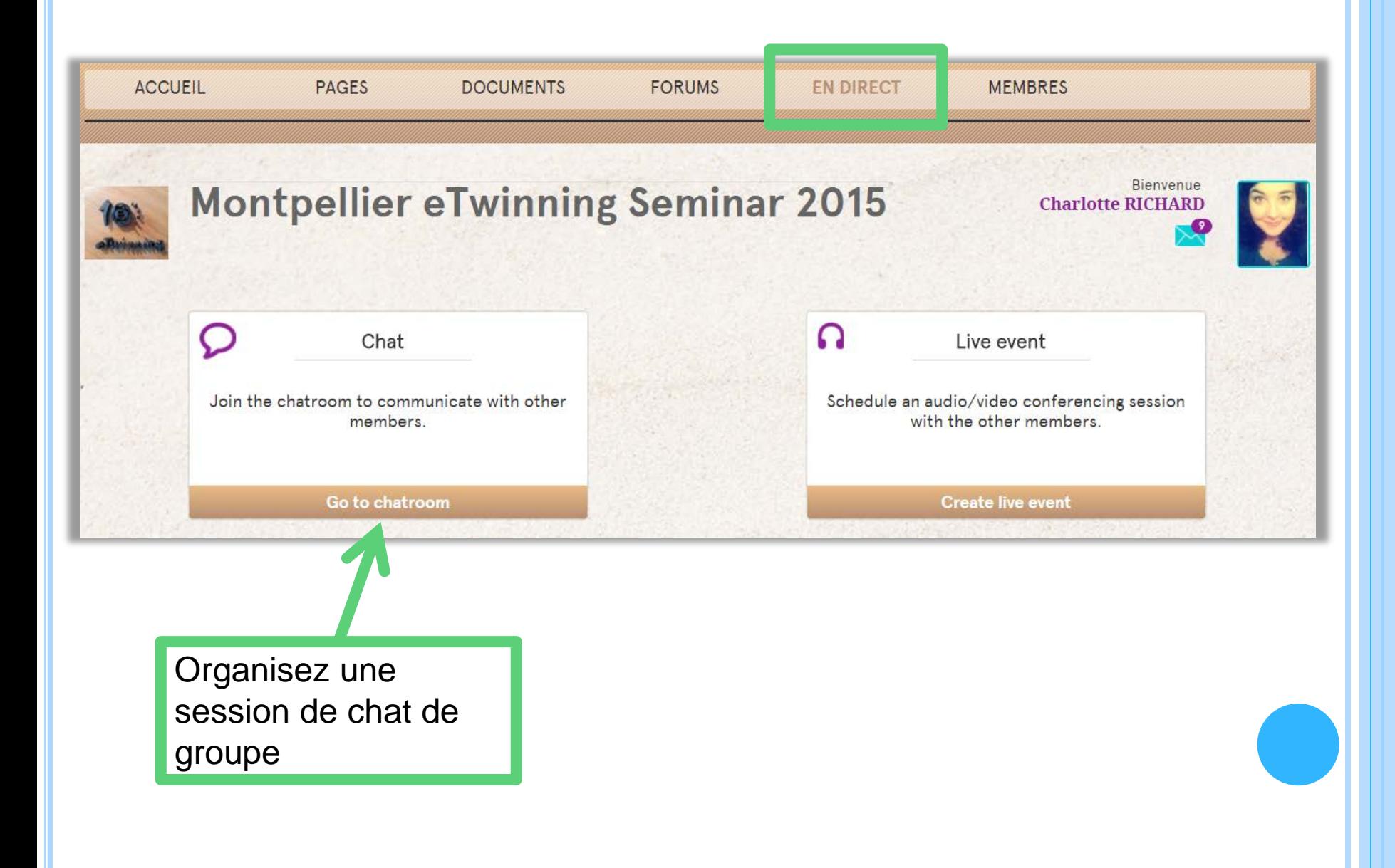

### LE TWINSPACE : LE CHAT

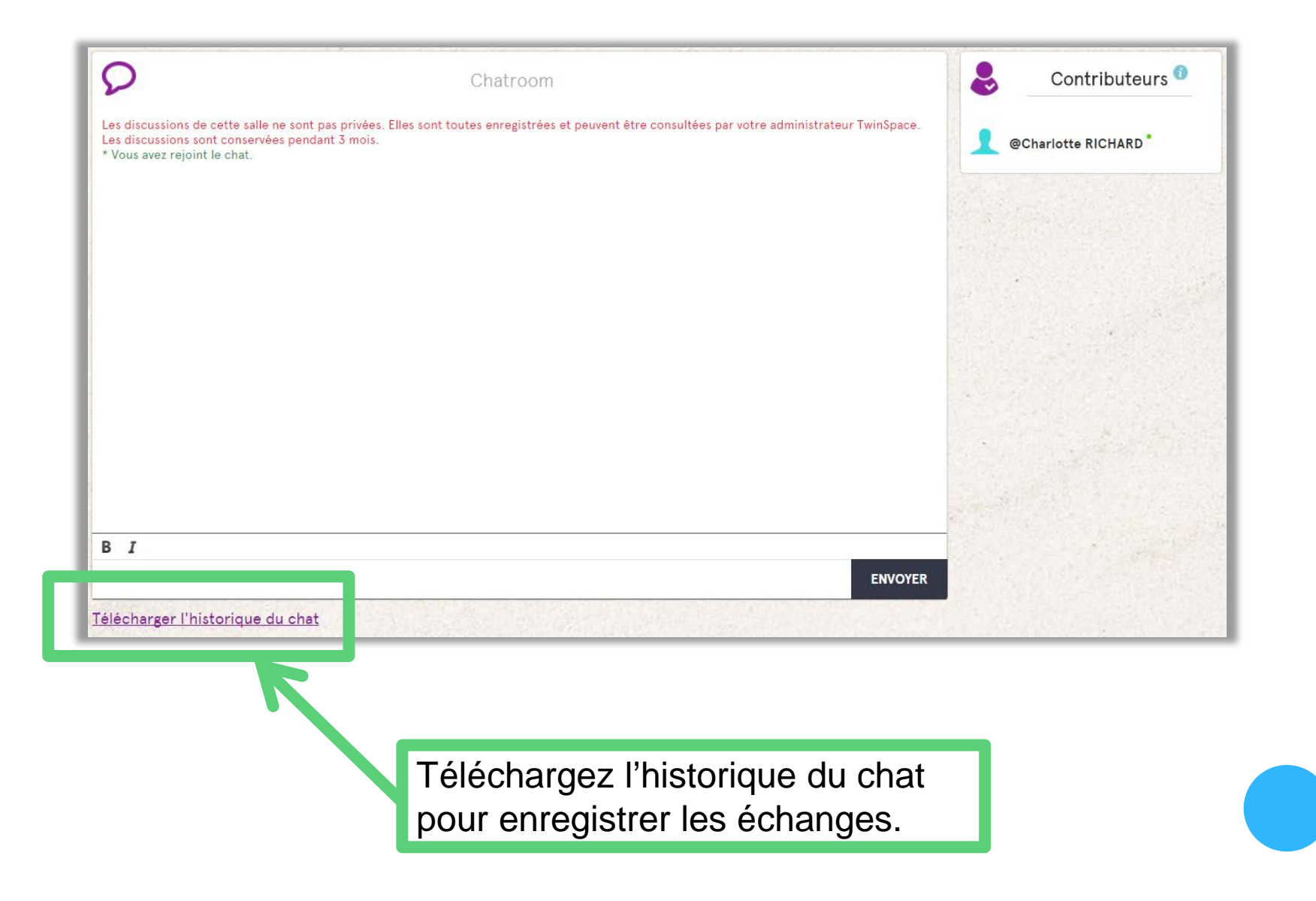

### LE TWINSPACE : EN DIRECT

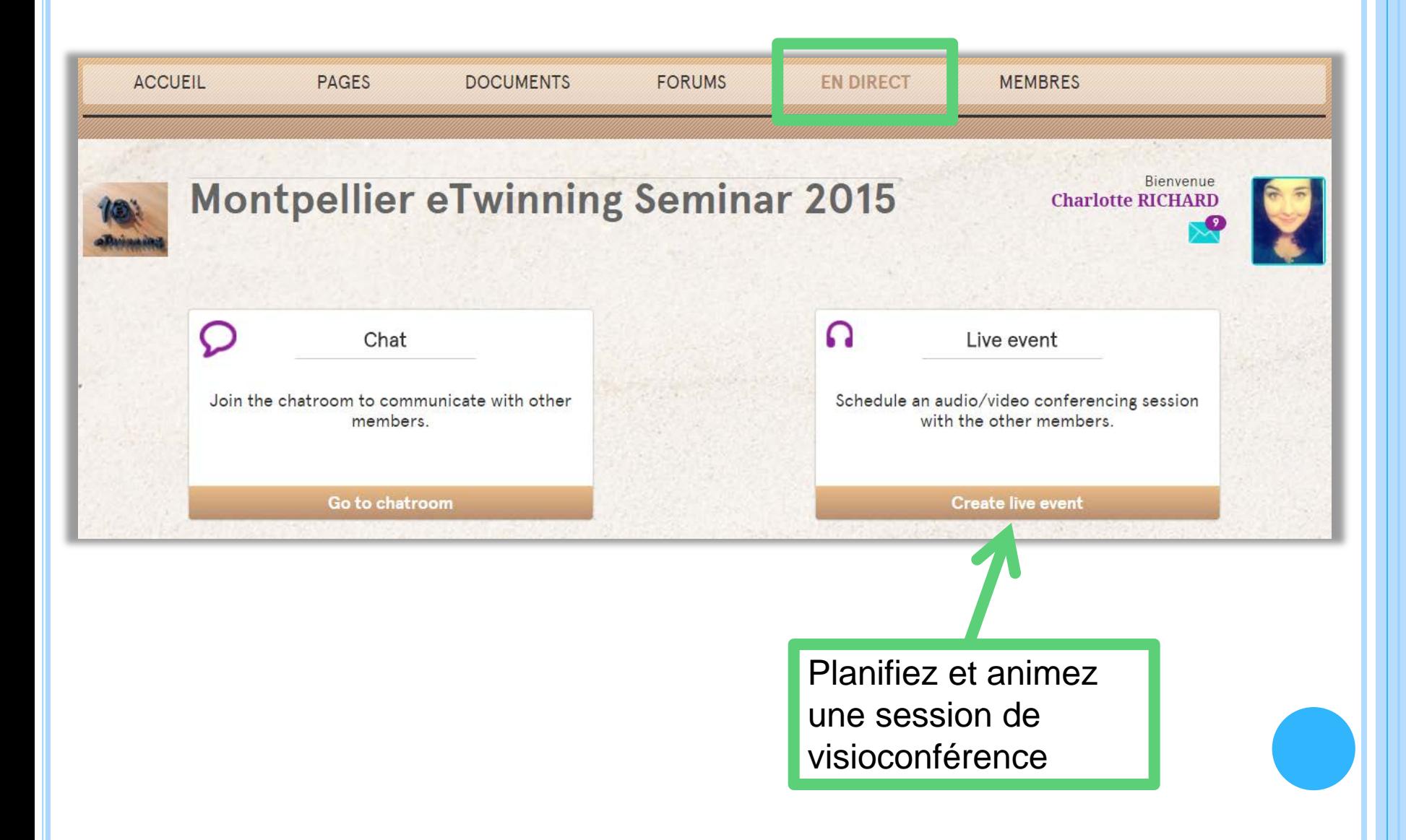

### LE TWINSPACE : PLANIFIER UNE VISIOCONFÉRENCE

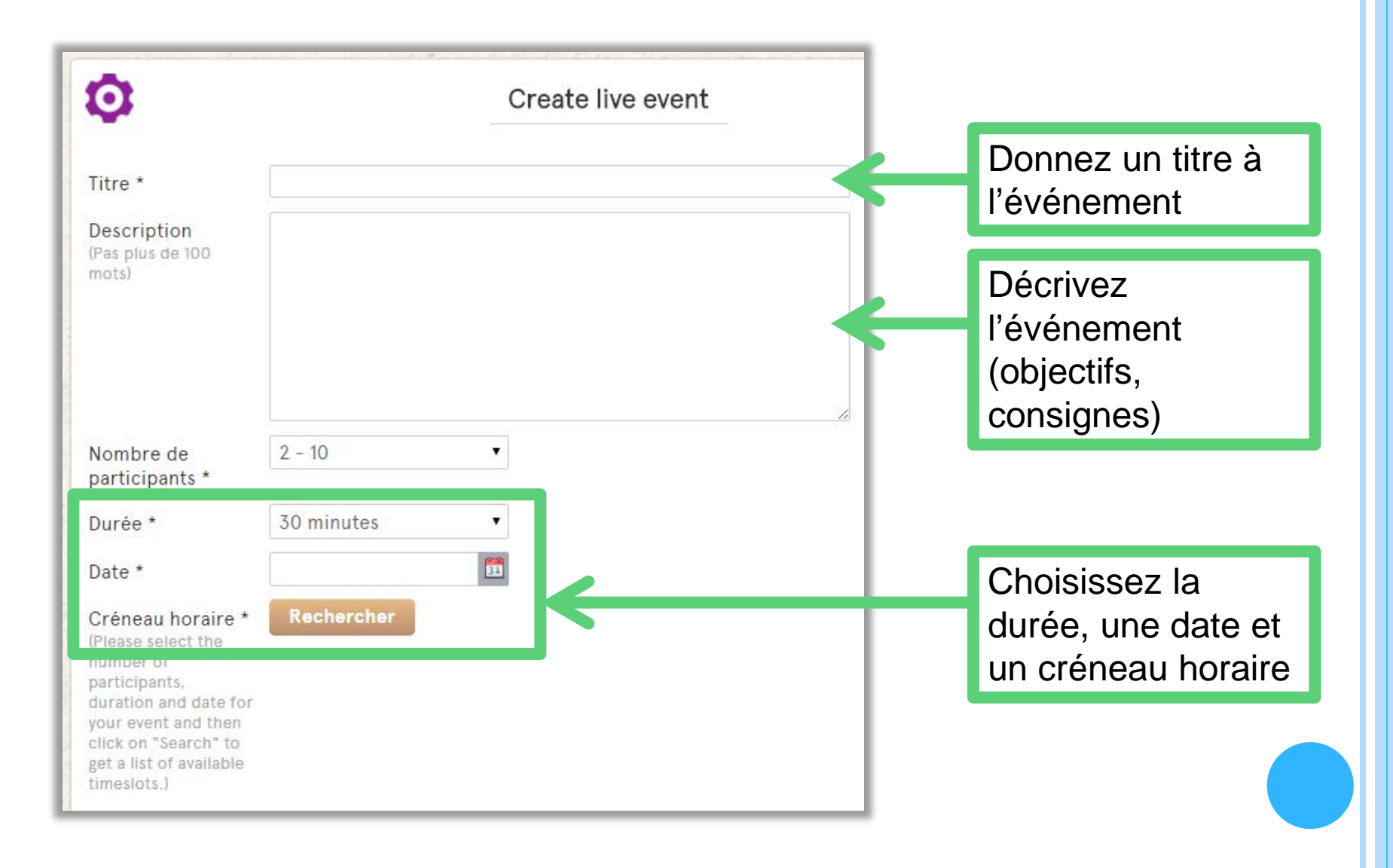

### LE TWINSPACE : ANIMER UNE VISIOCONFÉRENCE

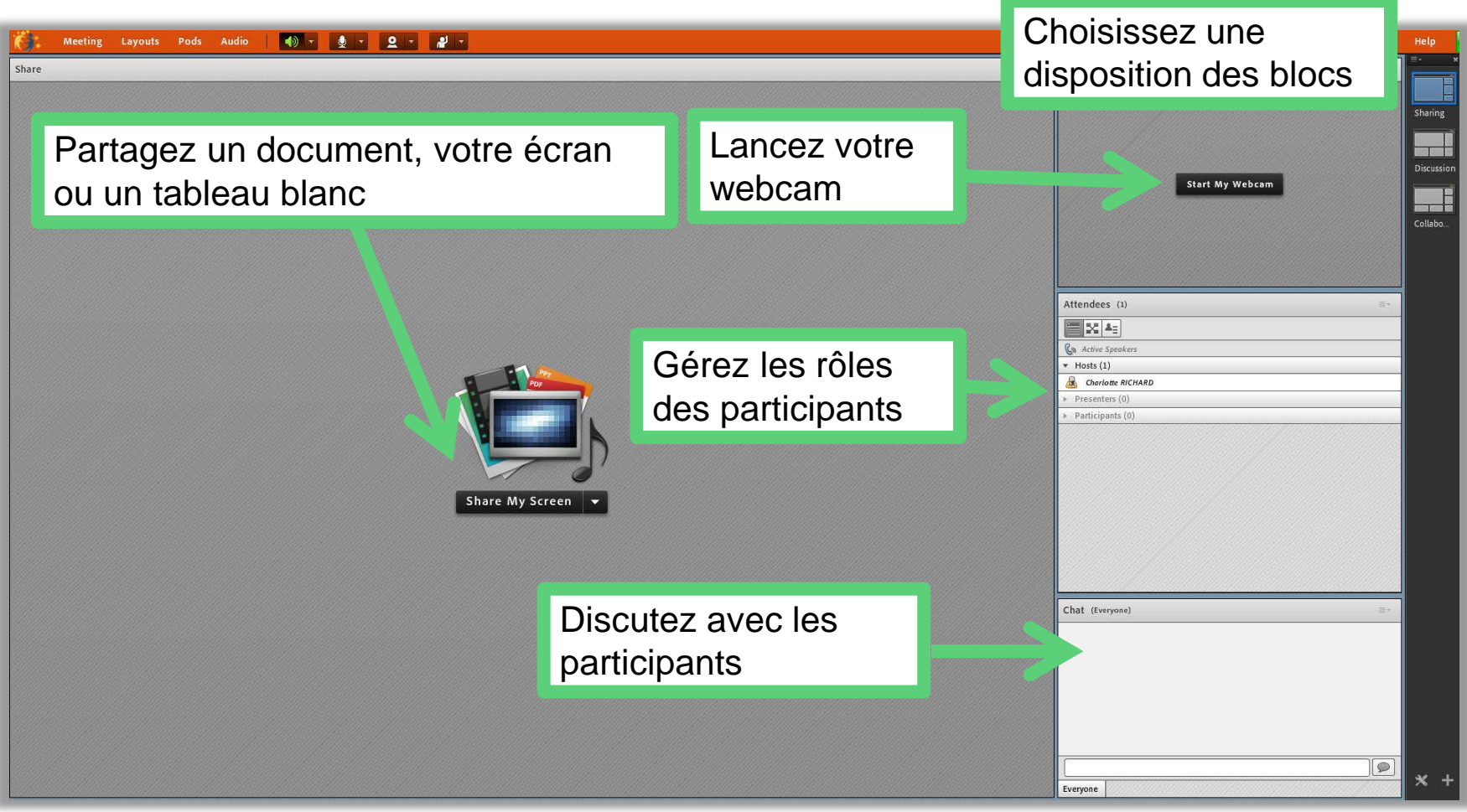

#### LE TWINSPACE : ANIMER UNE VISIOCONFÉRENCE

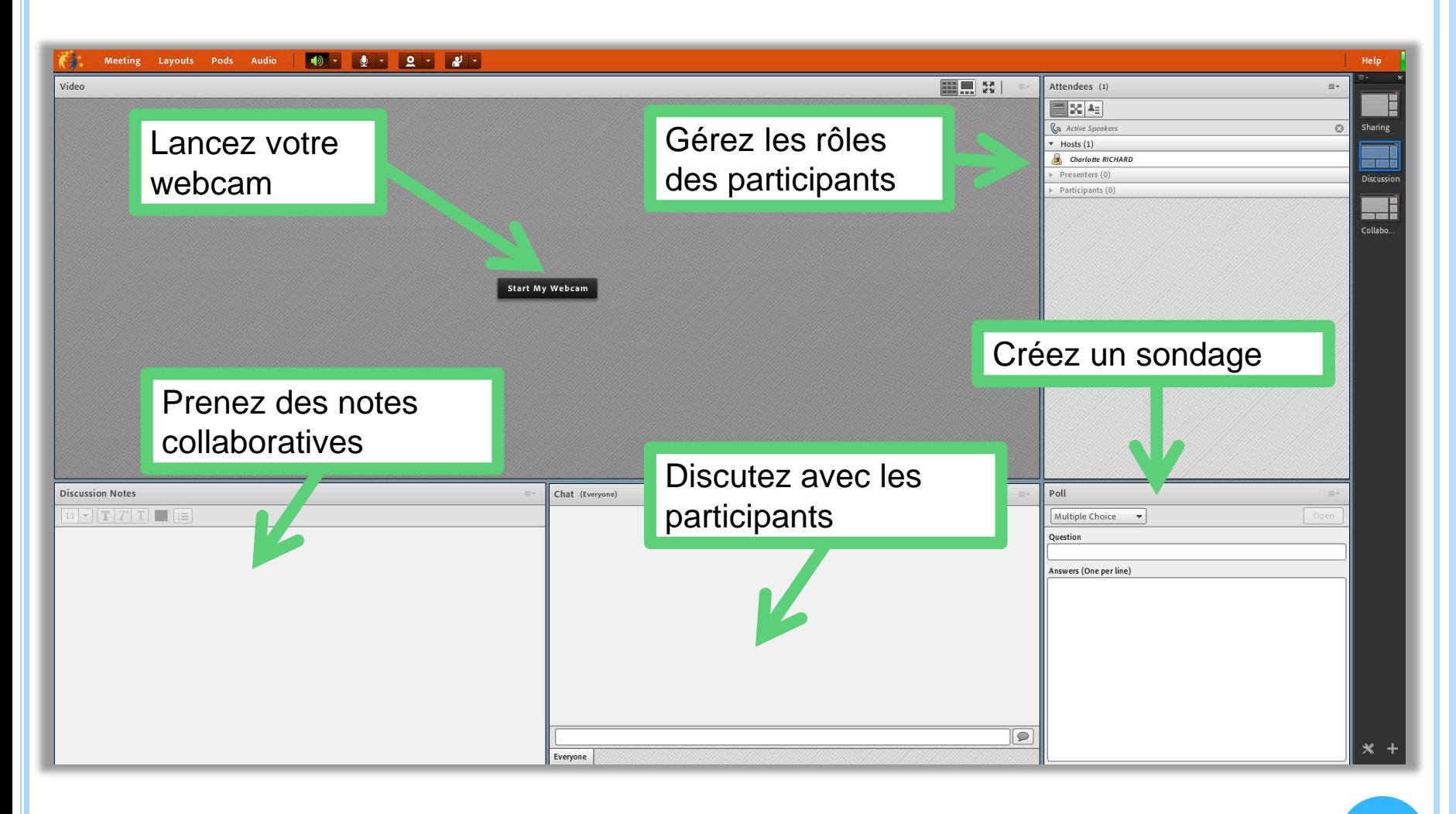

### LE TWINSPACE : LES MEMBRES

### LE TWINSPACE : LES MEMBRES

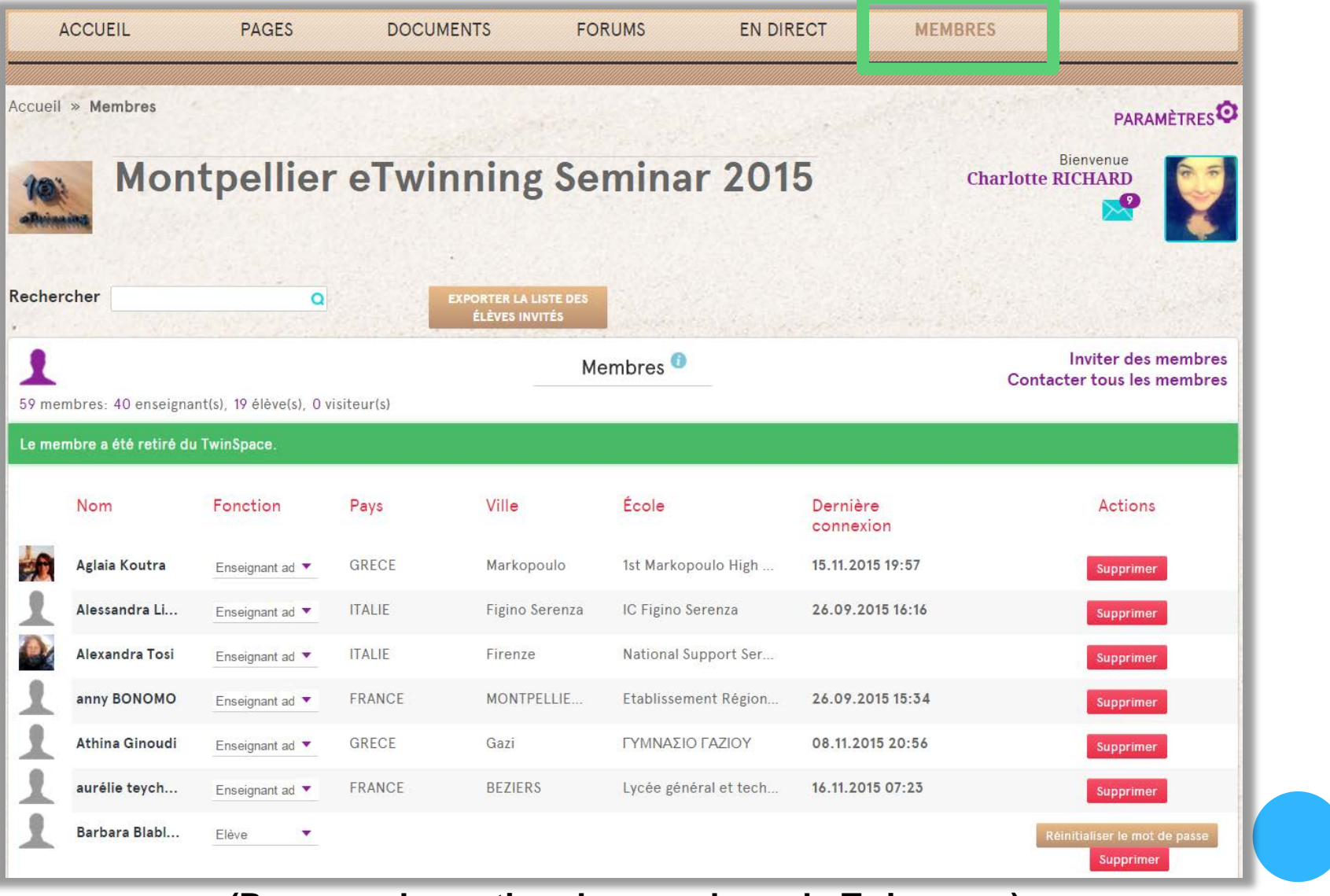

**(Panneau de gestion des membres du Twinspace)**

### LE TWINSPACE : INVITER DES MEMBRES

**Inviter des membres :** élèves, visiteurs (parents, chef d'établissement), ou enseignants partenaires hors Europe ou pays eTwinning Plus.

Remarque : les enseignants partenaires venant d'un pays eTwinning doivent s'inscrire à eTwinning et être invités sur eTwinning Live

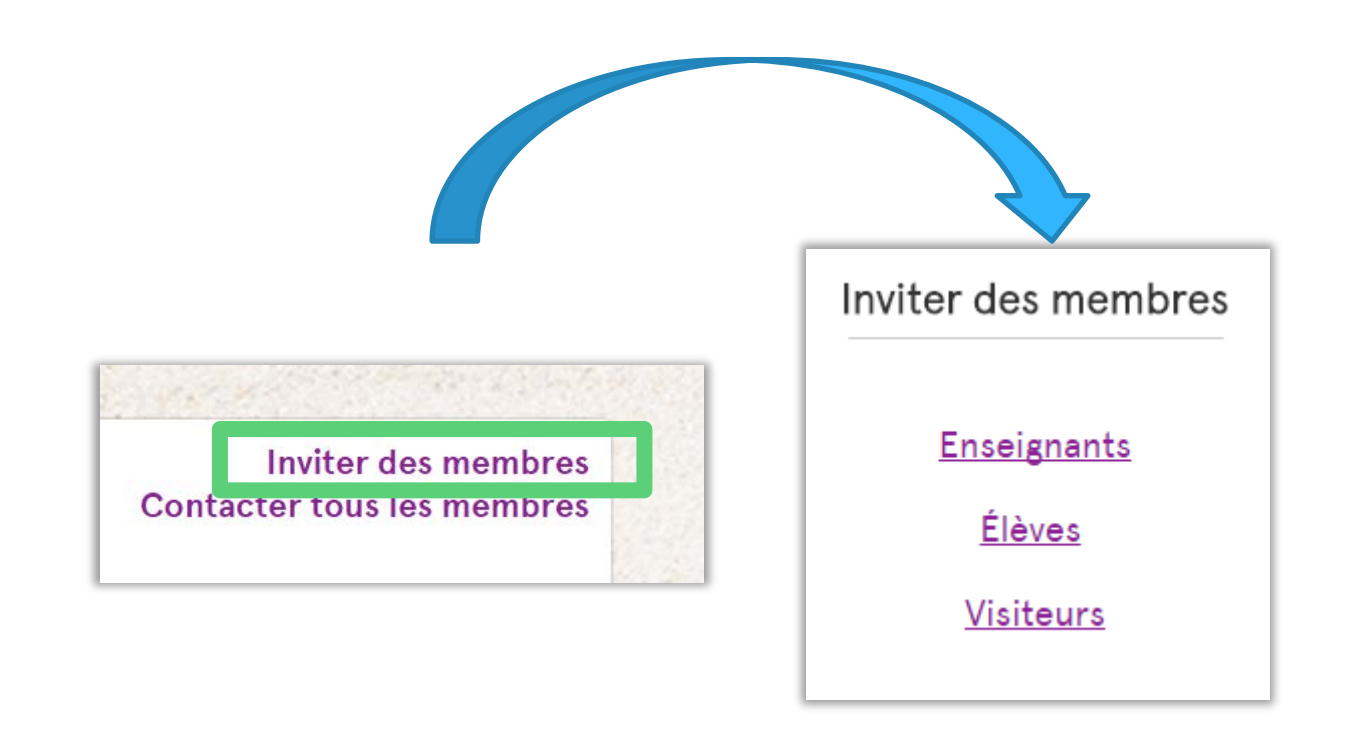

### LE TWINSPACE : INVITER DES ENSEIGNANTS

**Pour inviter des enseignants** hors Europe ou pays eTwinning Plus (ex : Canada, Etats Unis, Argentine, Cameroun, etc.) :

- 1. Sélectionnez le pays de l'enseignant
- 2. Rentrez son adresse email : il recevra par email son nom d'utilisateur et son mot de passe.

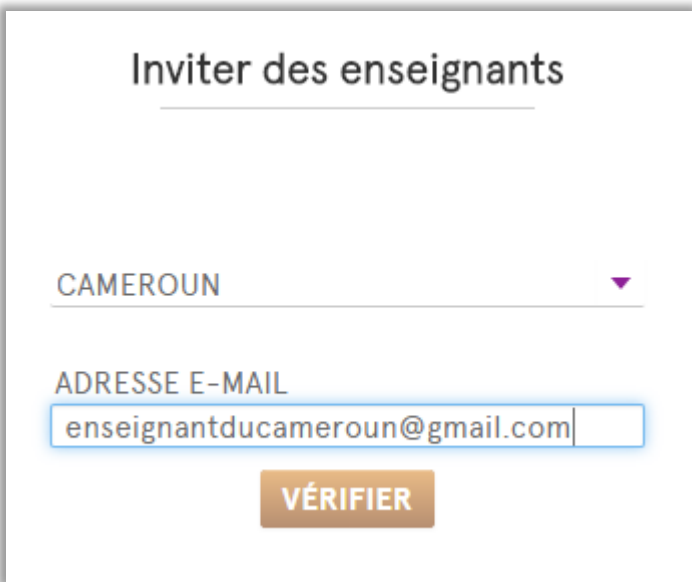

### LE TWINSPACE : INVITER DES ÉLÈVES

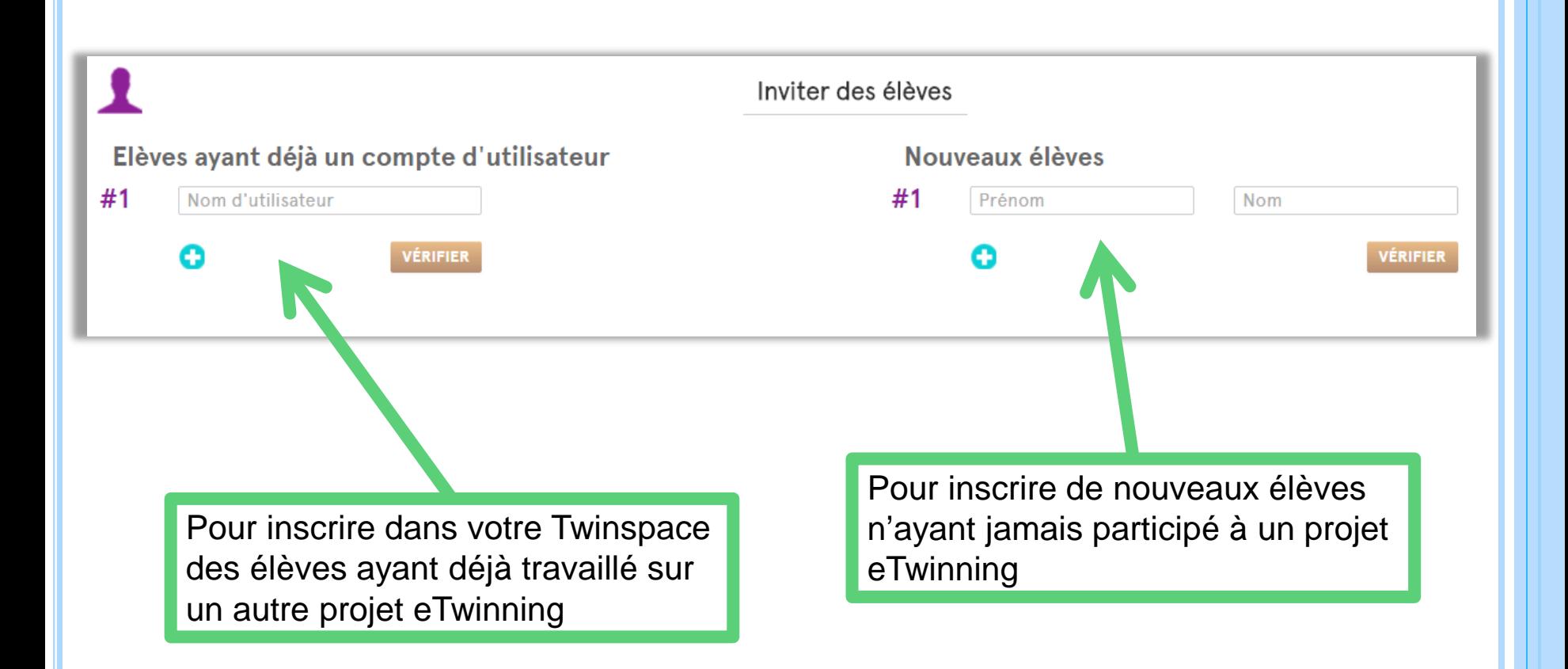

### LE TWINSPACE : INVITER DES ÉLÈVES AYANT DÉJÀ UN **COMPTE**

- 1. Demandez à l'enseignant ayant inscrit les élèves la liste des noms d'utilisateurs
- 2. Indiquez les noms des utilisateurs des élèves concernés

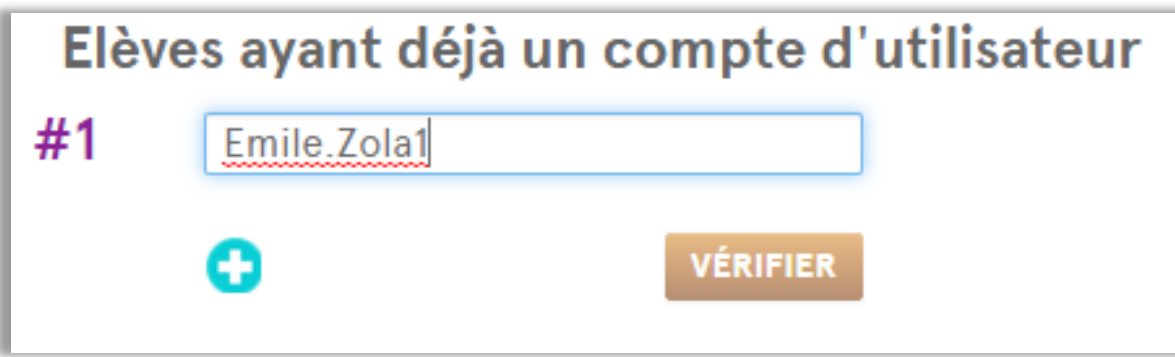

### LE TWINSPACE : INVITER DE NOUVEAUX ÉLÈVES

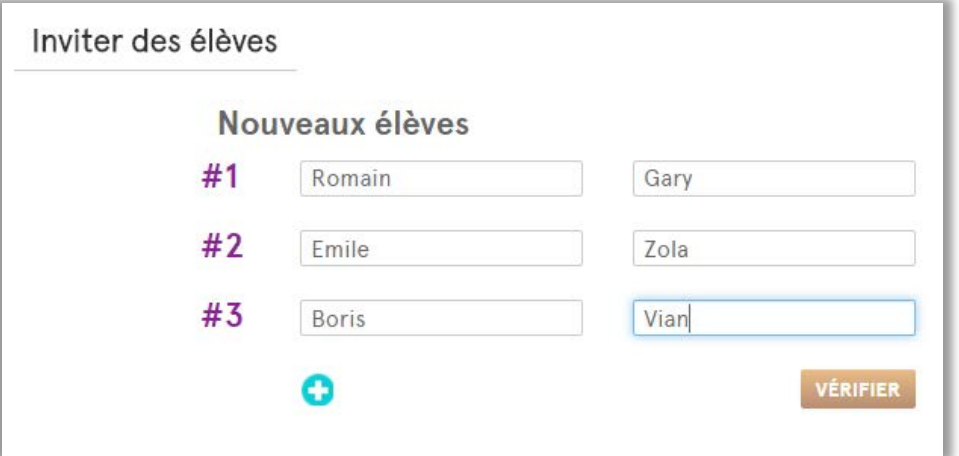

- 1. Cliquez sur « + » autant de fois que vous avez d'élèves à inscrire
- 2. Indiquez le prénom et le nom de chaque élève
- 3. Cliquez sur « Vérifier ».

Lorsque vous choisissez votre mot de passe, veuillez vous assurer qu'il comporte au moins 6 caractères.

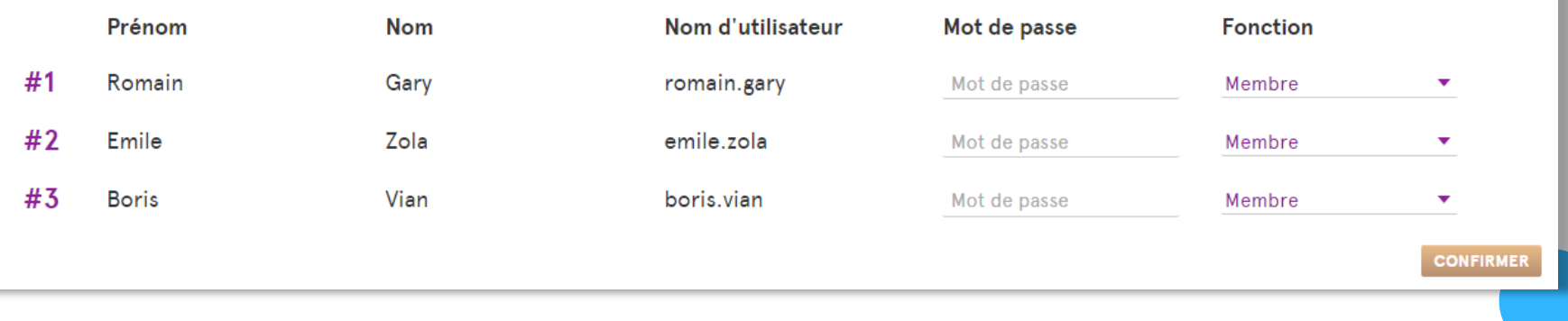

4. Attribuez un mot de passe unique pour chaque élève (ex : gtd567)

### LE TWINSPACE : TÉLÉCHARGER LA LISTE DES ÉLÈVES

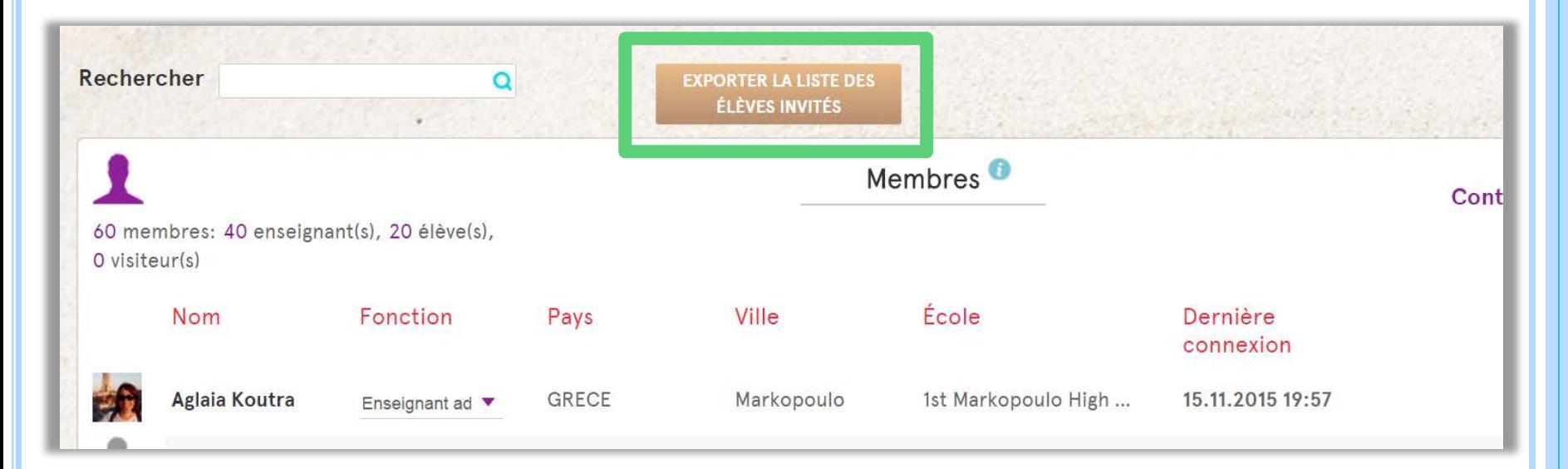

1. Dans « Membres », cliquez sur « Exporter la liste des élèves invités »

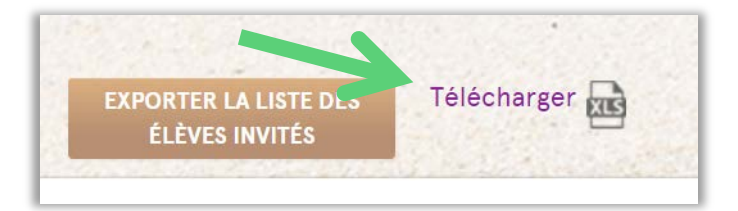

2. Cliquez sur « Télécharger » (fichier tableur)

## S'ASSURER DE LA CONFIDENTIALITÉ DES ÉLÉMENTS PARTAGÉS

### VÉRIFIER LE TWINSPACE EN MODE PUBLIC

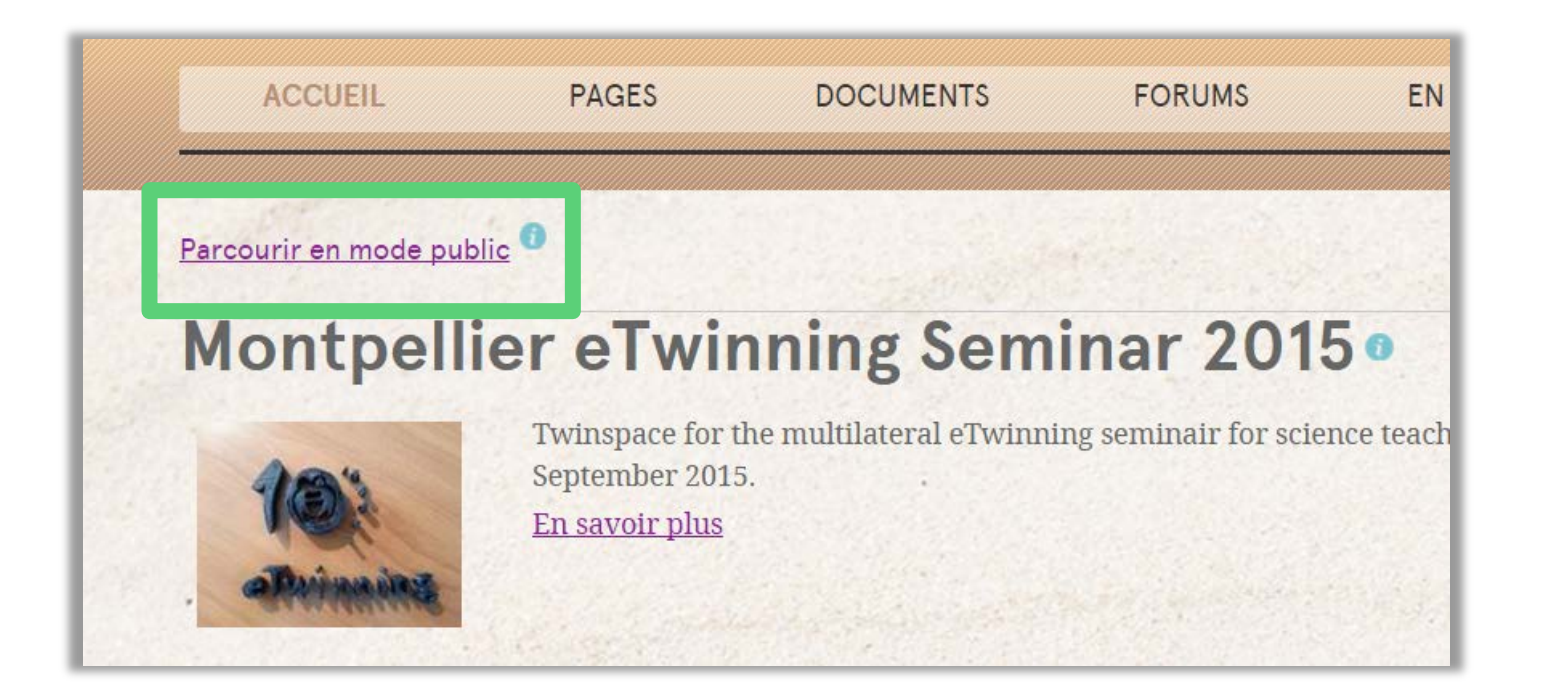

Parcourir le TS en mode public vous permet de vérifier si tout est bien paramétré de façon à protéger les données personnelles de vos élèves.

### POUR ALLER PLUS LOIN…

#### REDIMENSIONNER UNE IMAGE : 2 OPTIONS

- 1. Redimensionner l'image sur Paint ou autre logiciel approprié.
- 2. La redimensionner dans le Twinspace : insérer l'image dans la page, faire un clic droit dessus puis « Propriétés de l'image »…

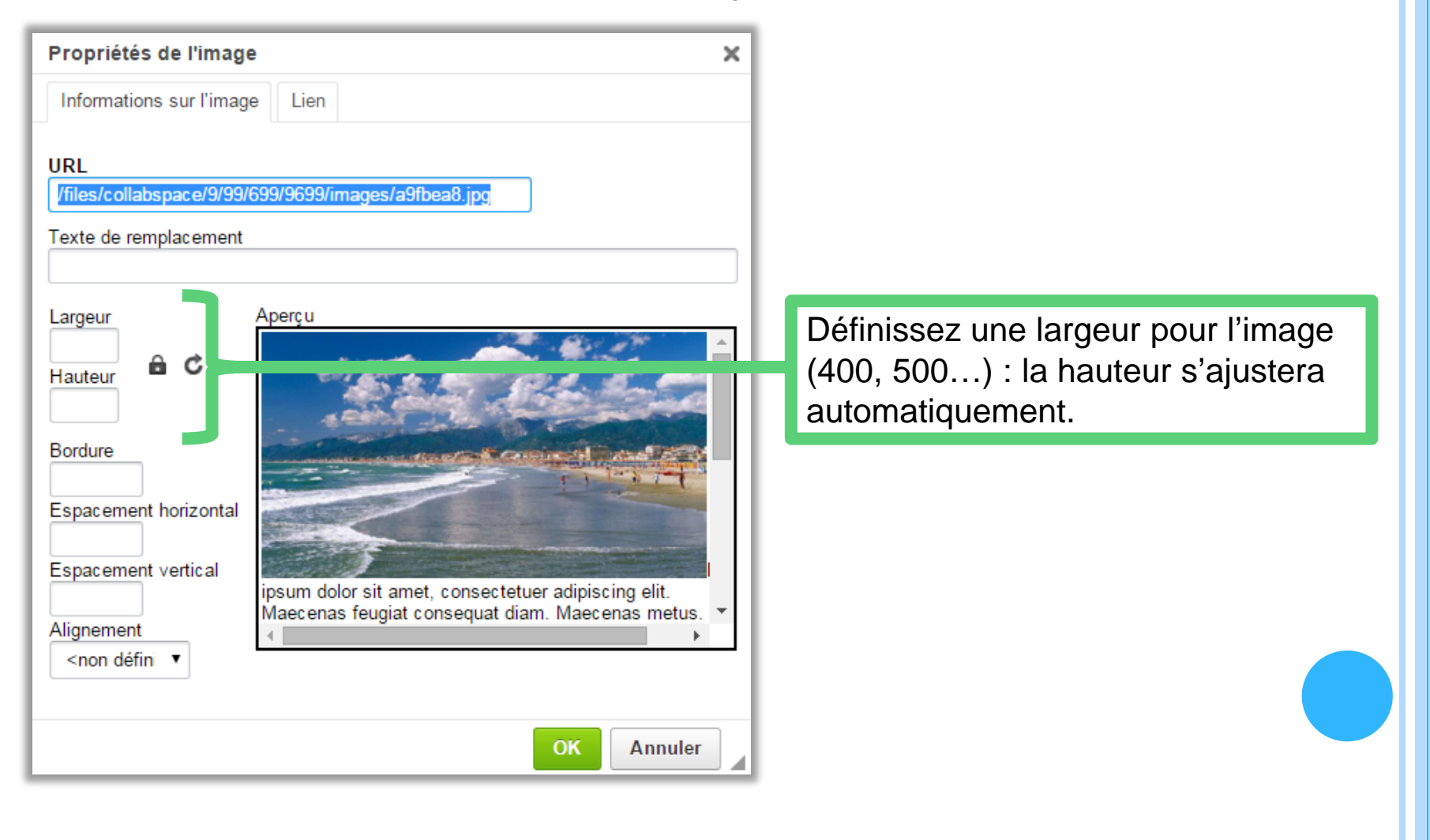

#### CENTRER UNE IMAGE :

- 1. Insérez votre image dans la page du TS
- 2. Cliquez sur le bouton « Source »
- 3. Ajoutez <center> avant et </center> après la photo
- 4. Sauvegardez

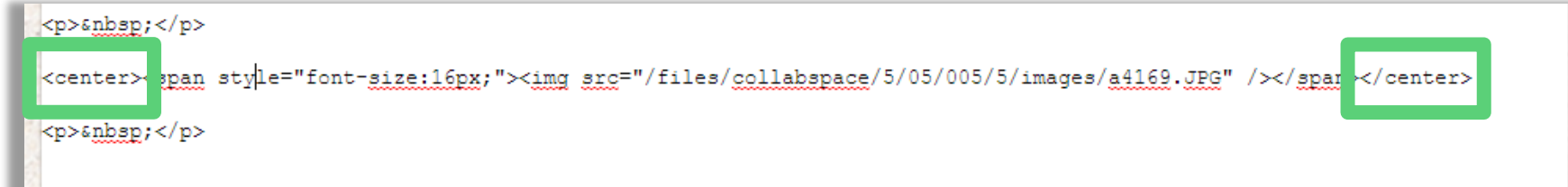

### INSÉRER UN OUTIL EXTERNE DANS UNE PAGE DU TS

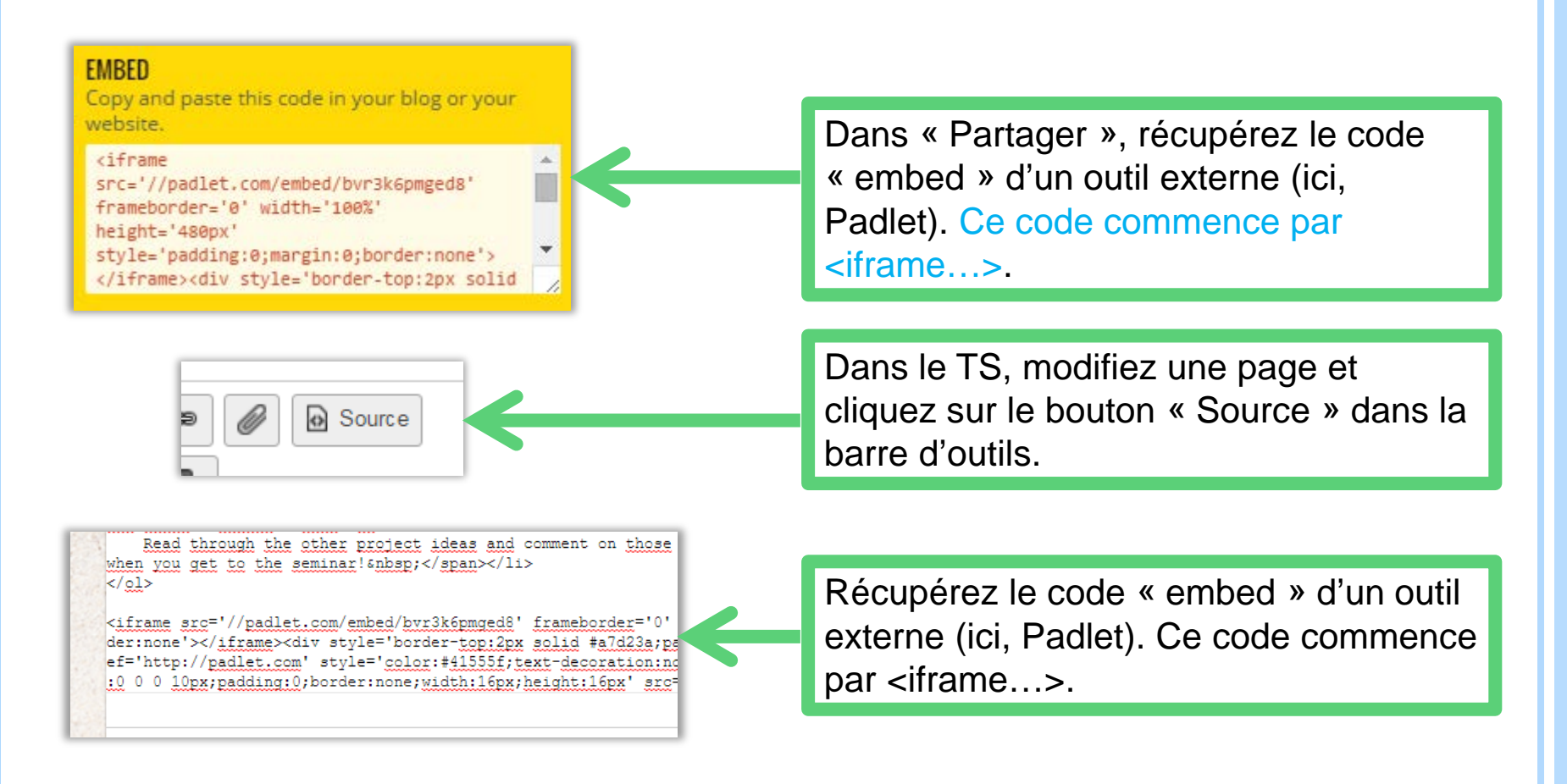

**Remarque** : chaque semaine, vous trouverez des suggestions d'outils à utiliser sur la page Facebook et le compte Twitter eTwinning France.

**Attention :** les outils dont le code d'intégration commence par <object…> ne sont plus acceptés dans le Twinspace.

### UTILISER LE TS POUR PLANIFIER SON PROJET

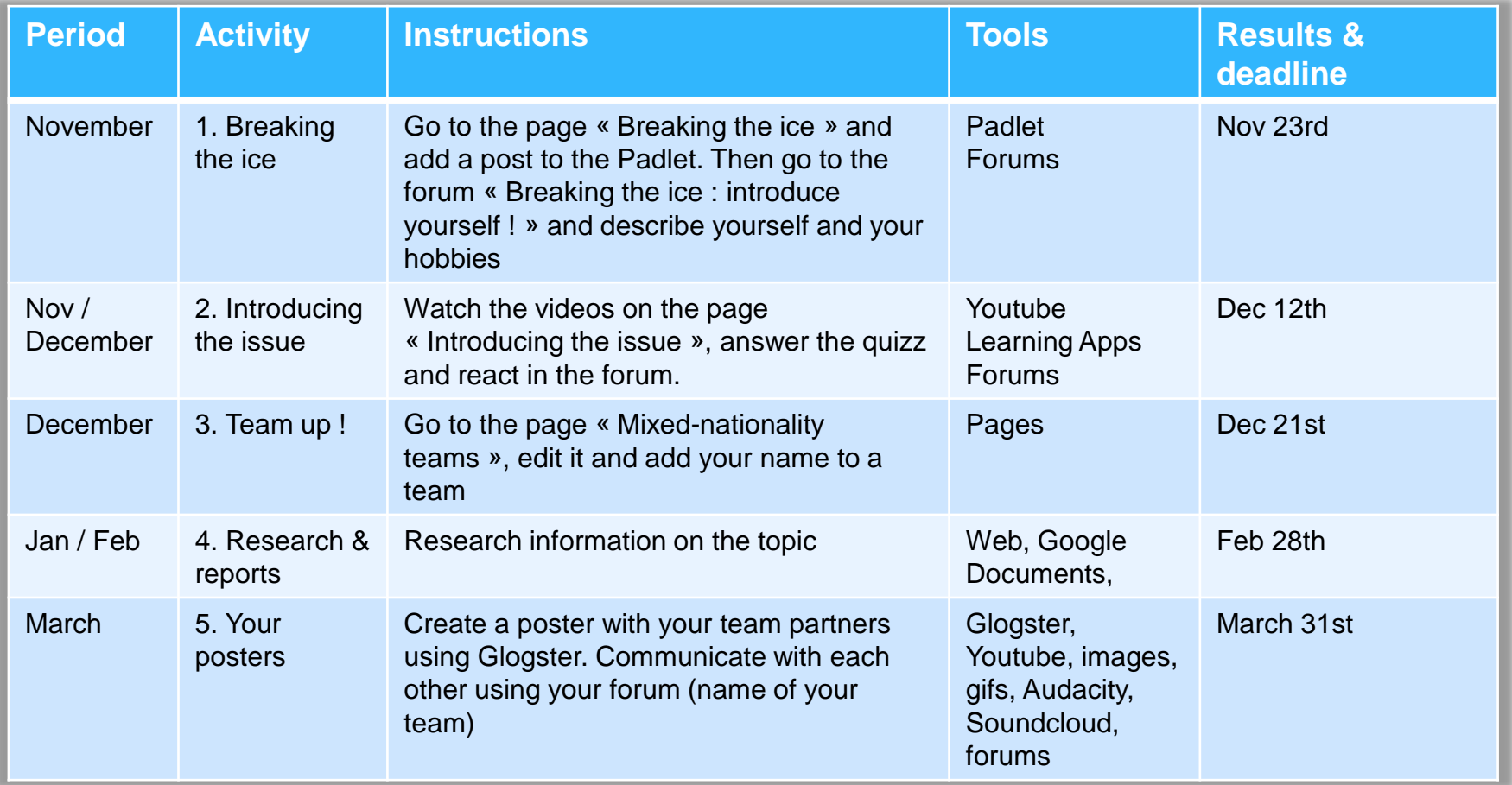

**Créer une page dans le TS dédiée au calendrier du projet vous permet - à vous ainsi qu'à vos élèves - de savoir ce qui doit être fait, quand et par qui.**

## MERCI D'AVOIR PARTICIPÉ À CETTE  $FORMATION$  $@.$

#### CONTACTS : VOUS N'ÊTES PAS SEULS !

- *Bureau d'Assistance National (BAN) : [contact@etwinning.fr](mailto:contact@etwinning.fr)*
- *Assistance (inscriptions, Desktop et Twinspace) : [assistance@etwinning.fr](mailto:assistance@etwinning.fr)*
- *[charlotte.RICHARD@reseau-canope.fr](mailto:charlotte.RICHARD@reseau-canope.fr)*
- *Correspondants académiques eTwinning :*

*sur [www.eTwinning.fr](http://www.etwinning.fr/) Nous contacter Correspondants académiques*